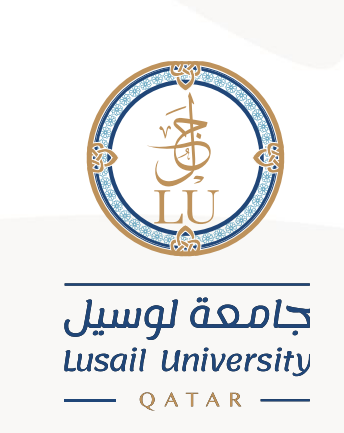

# Student Self Service – Banner User Guide

English interface

Information Systems Department April 2021

## Contents

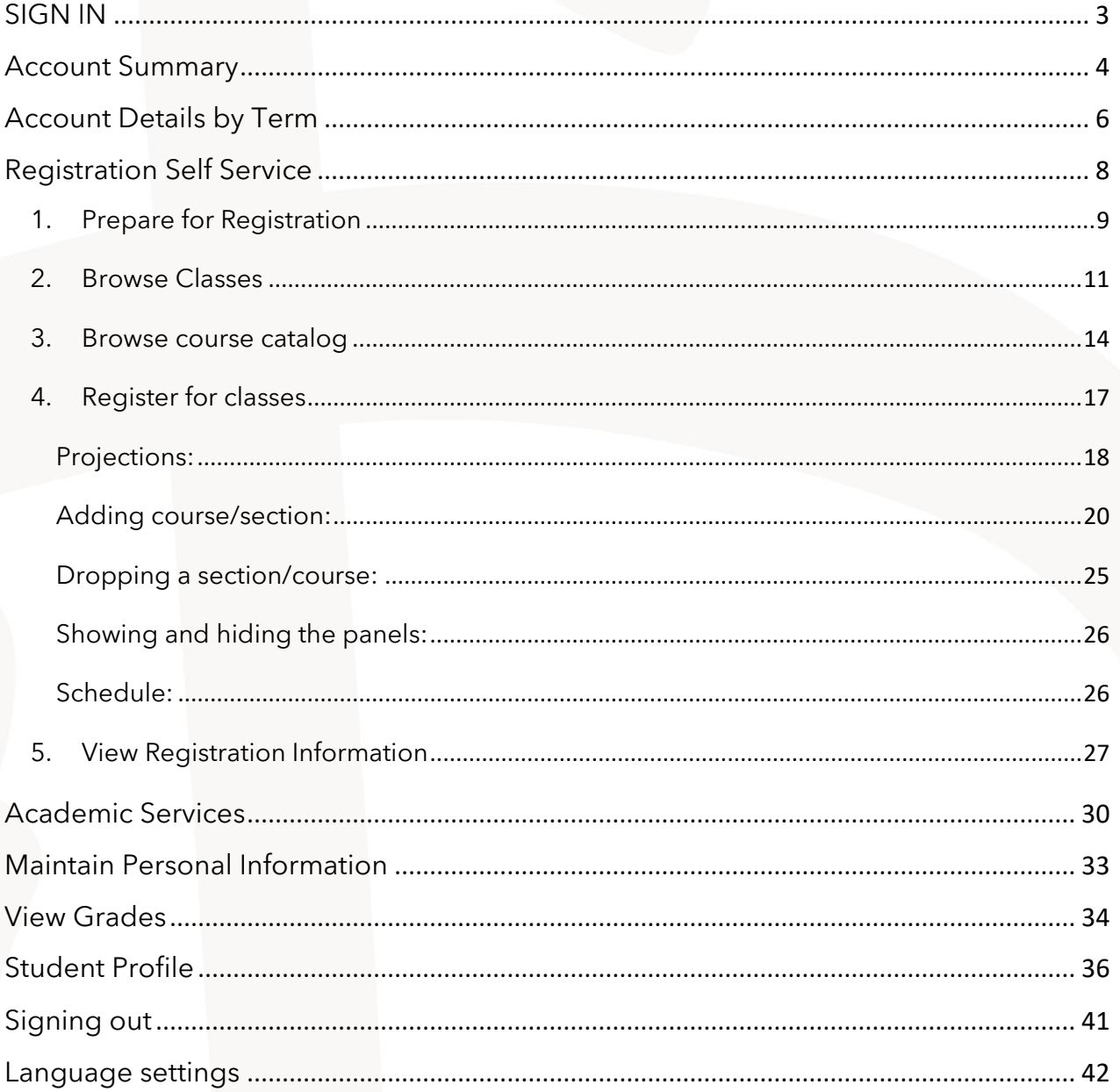

#### <span id="page-2-0"></span>**SIGN IN**

You can Sign into the Banner system (Student Self-Service) through the following link: <https://stus.lu.edu.qa/StudentSelfService>

You need to insert your university ID in the Username field, and your account password in the Password field.

After that, click on SIGN IN

Note: in the Username filed, you need to add your university ID (202000XXX) only, not your e-mail [\(202000XXX@lu.edu.qa\)](mailto:202000XXX@lu.edu.qa).

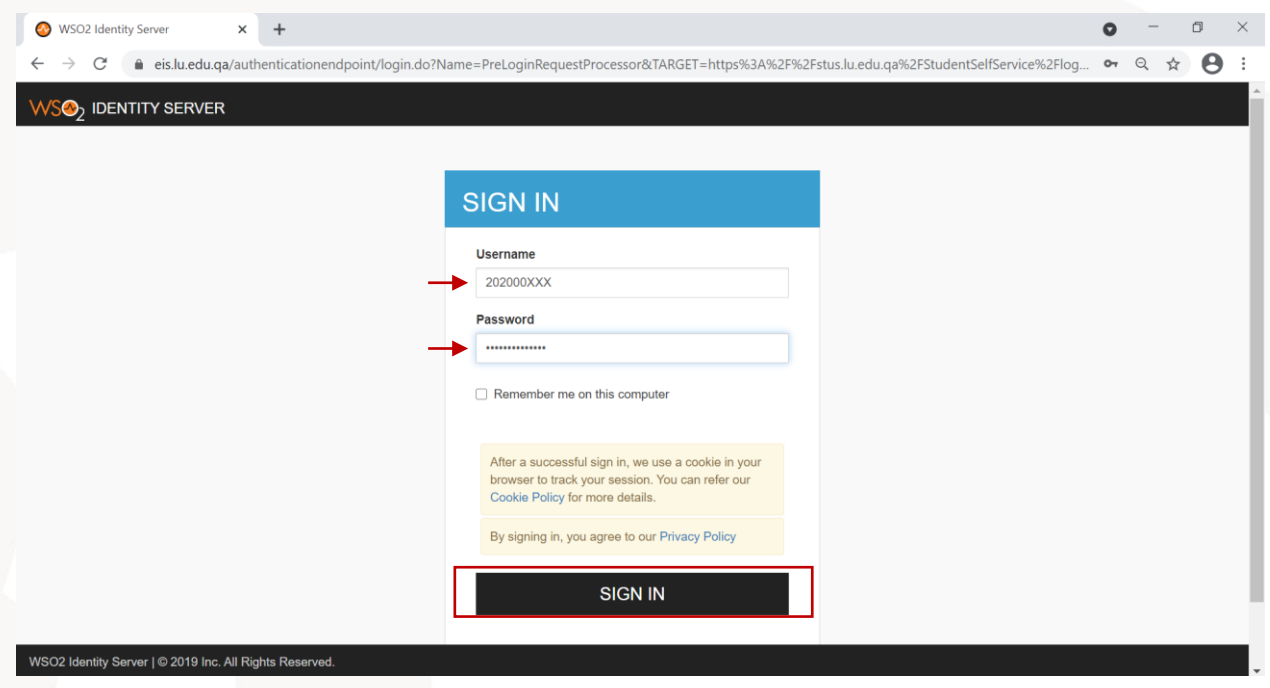

After that, you will be directed to the main page of the self-service. This page includes different options as follows:

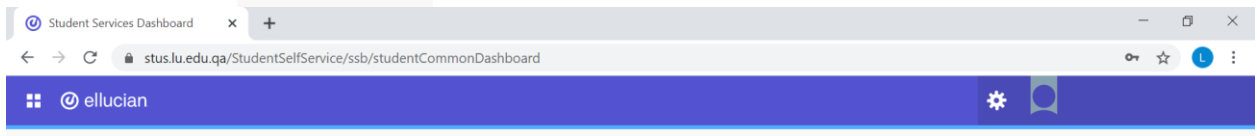

## **Student Services**

Hello

This is the entry page for Banner Student. From here, you can navigate to the following pages using the Banner<br>menu on the header(Alt+M) depending on your role at the institution:

- Account Summary
- Account Details by Term
- Registration Self Service
- · Academic Service · Maintain Personal Information
- View Grades
- · Student Profile

If you have any questions, please email the Registrar.

### <span id="page-3-0"></span>**Account Summary**

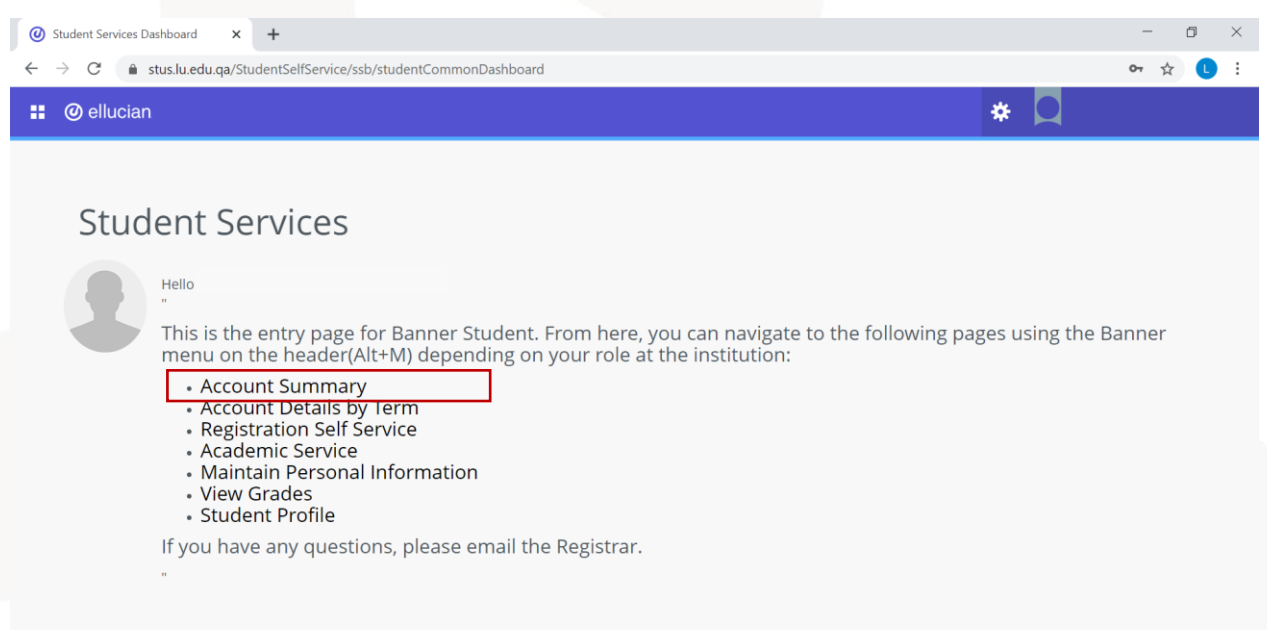

After choosing the option (Account Summary) you will be directed to a page that includes your account financial details and the amount of the fees you should pay. To view the steps of completing the payment, please check the payment user guide.

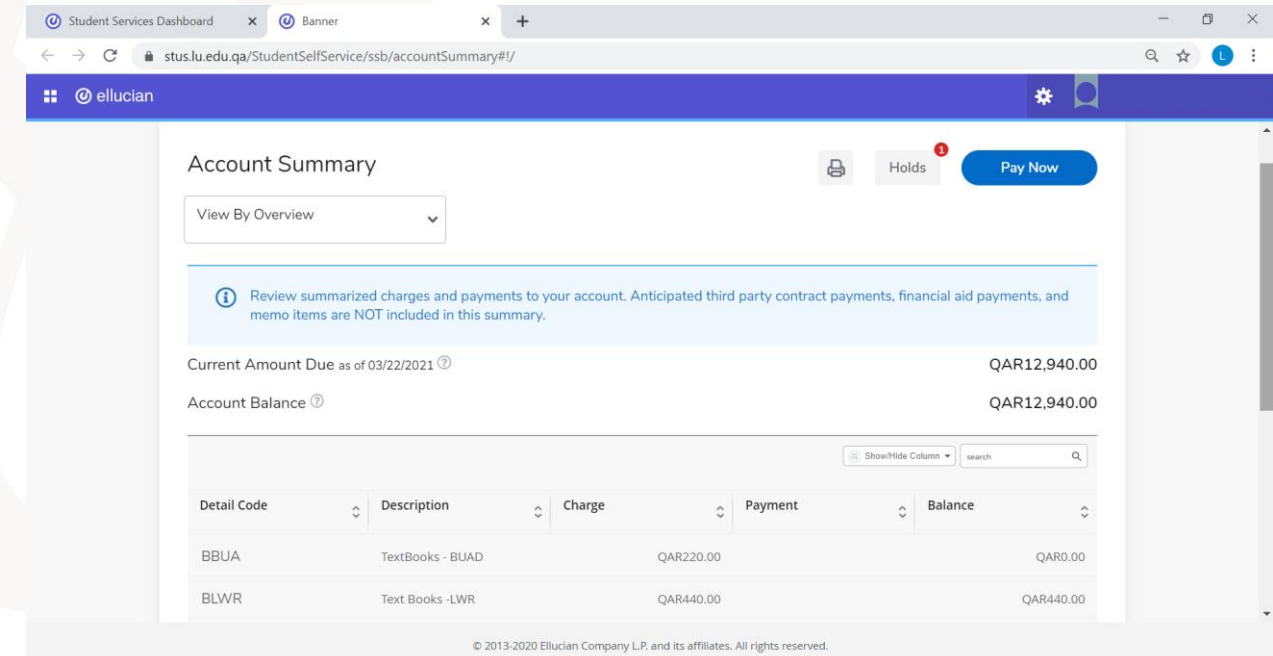

In this page, you can check the details of your fees using different views. You can choose the view you want from the available options in the view menu (View By Overview, View By Term, View By Period).

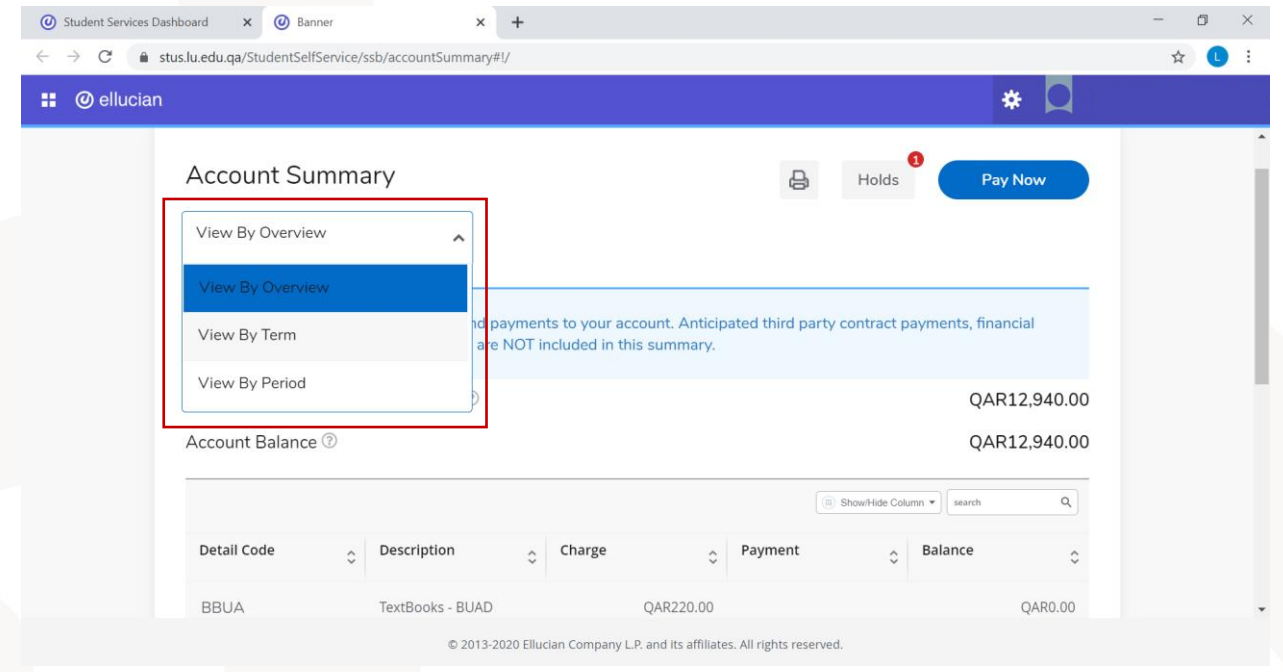

If you chose the option (View By Term), another menu will appear to choose the term.

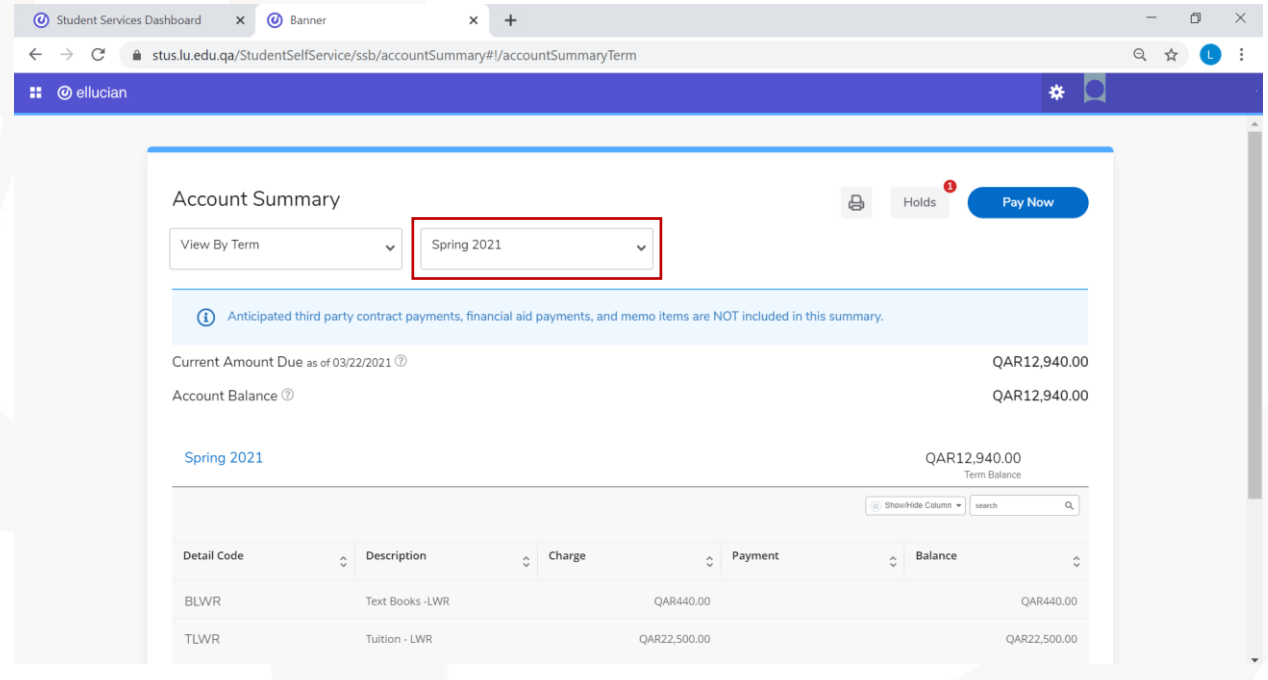

## <span id="page-5-0"></span>**Account Details by Term**

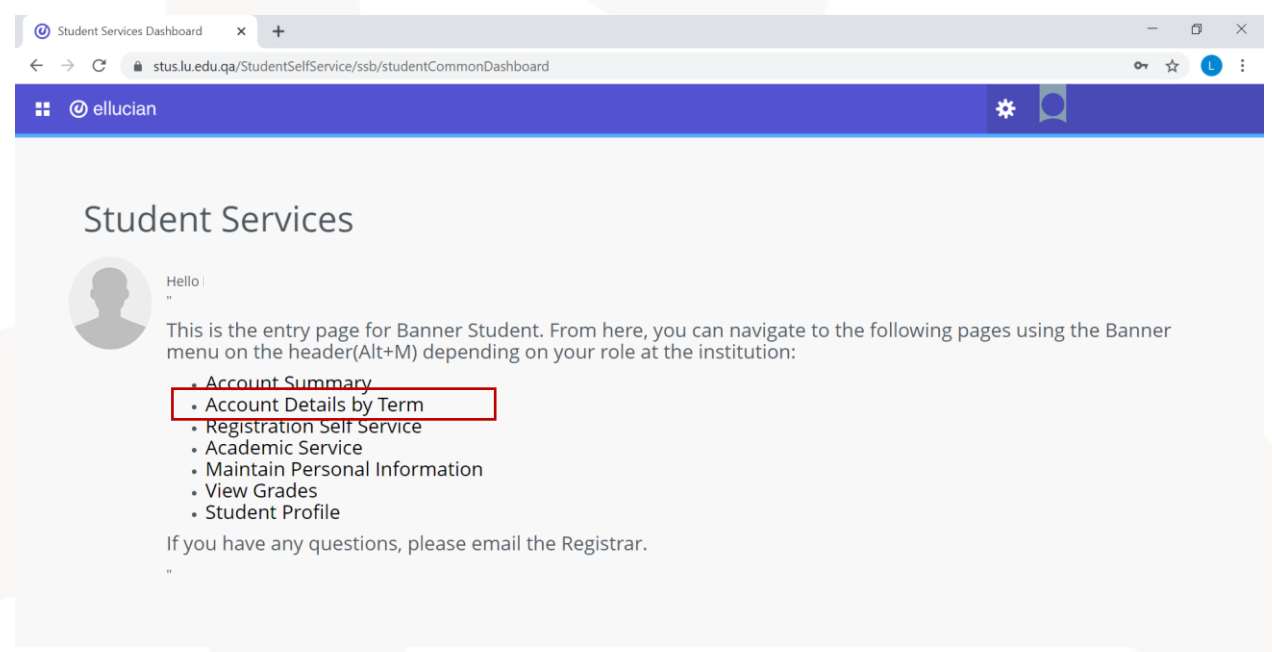

After choosing (Account Details by Term), you will be directed to a page where you need to specify the term to check the details of the fees for this term.

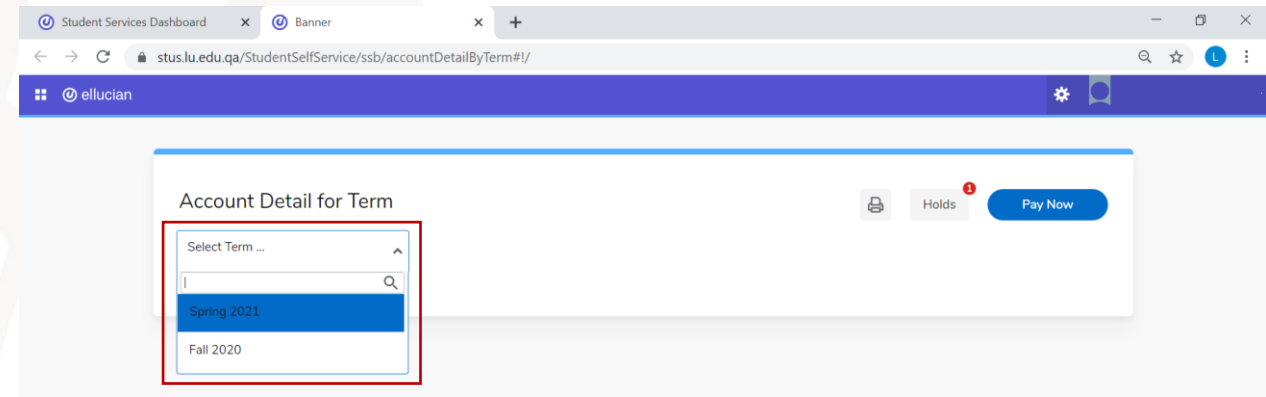

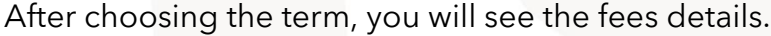

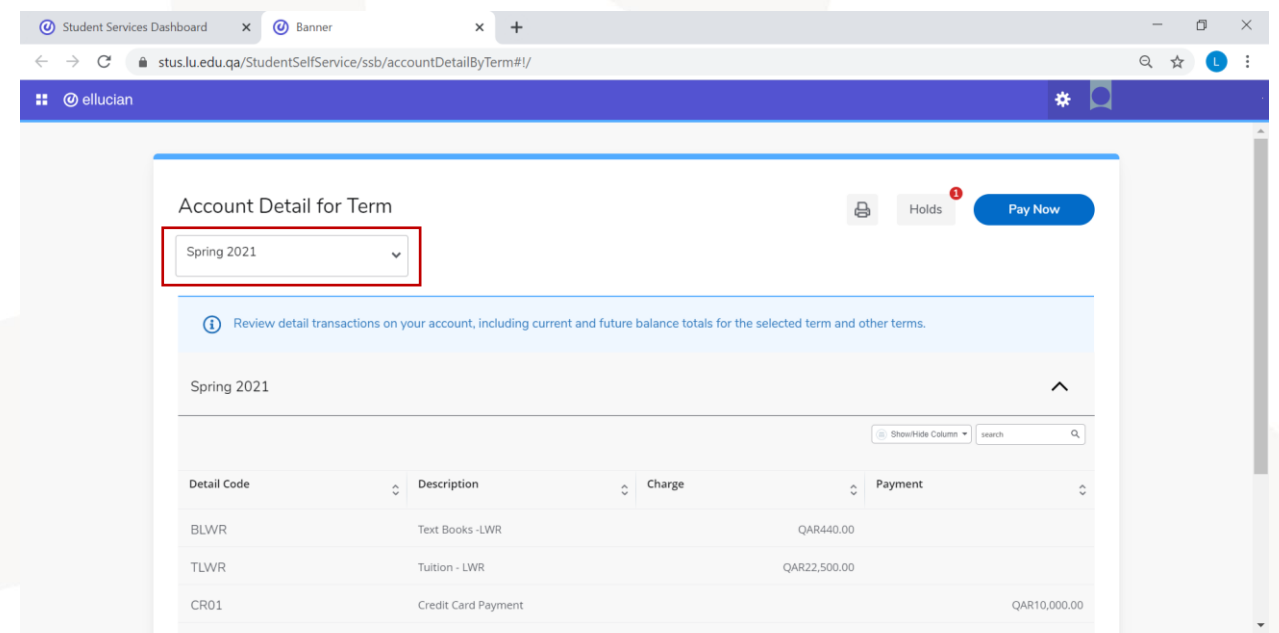

#### <span id="page-7-0"></span>**Registration Self Service**

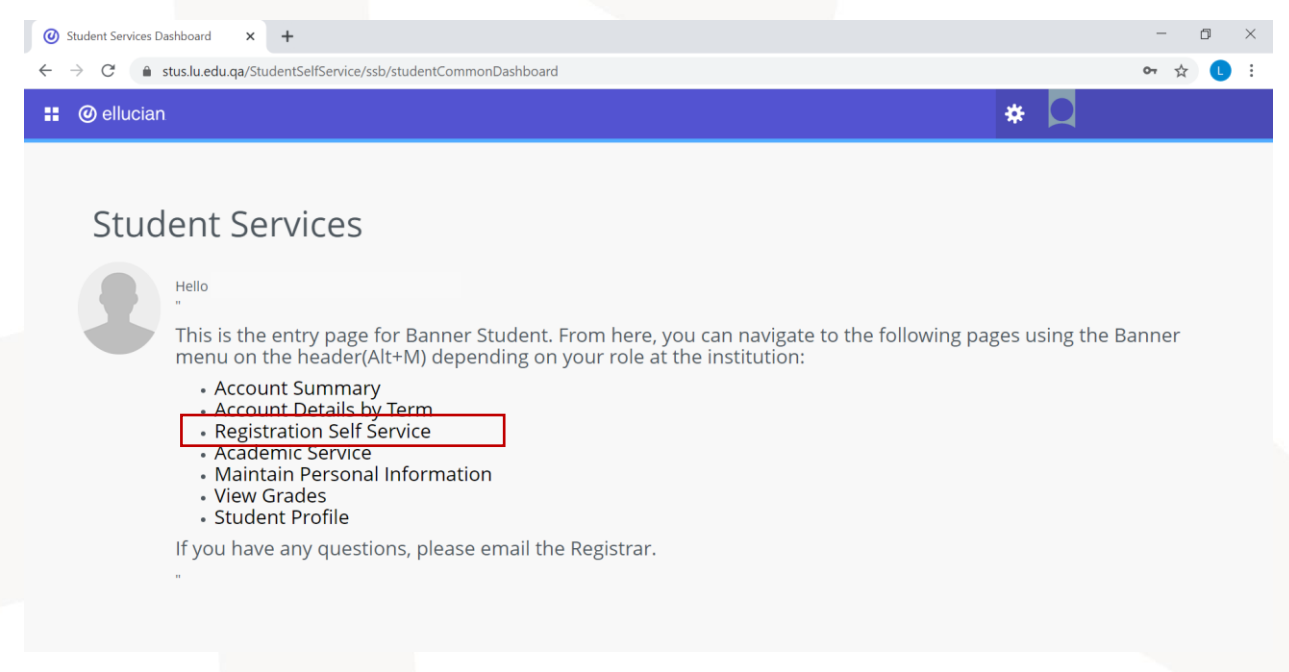

After choosing (Registration Self Service), you will be directed to the main registration page which includes different options.

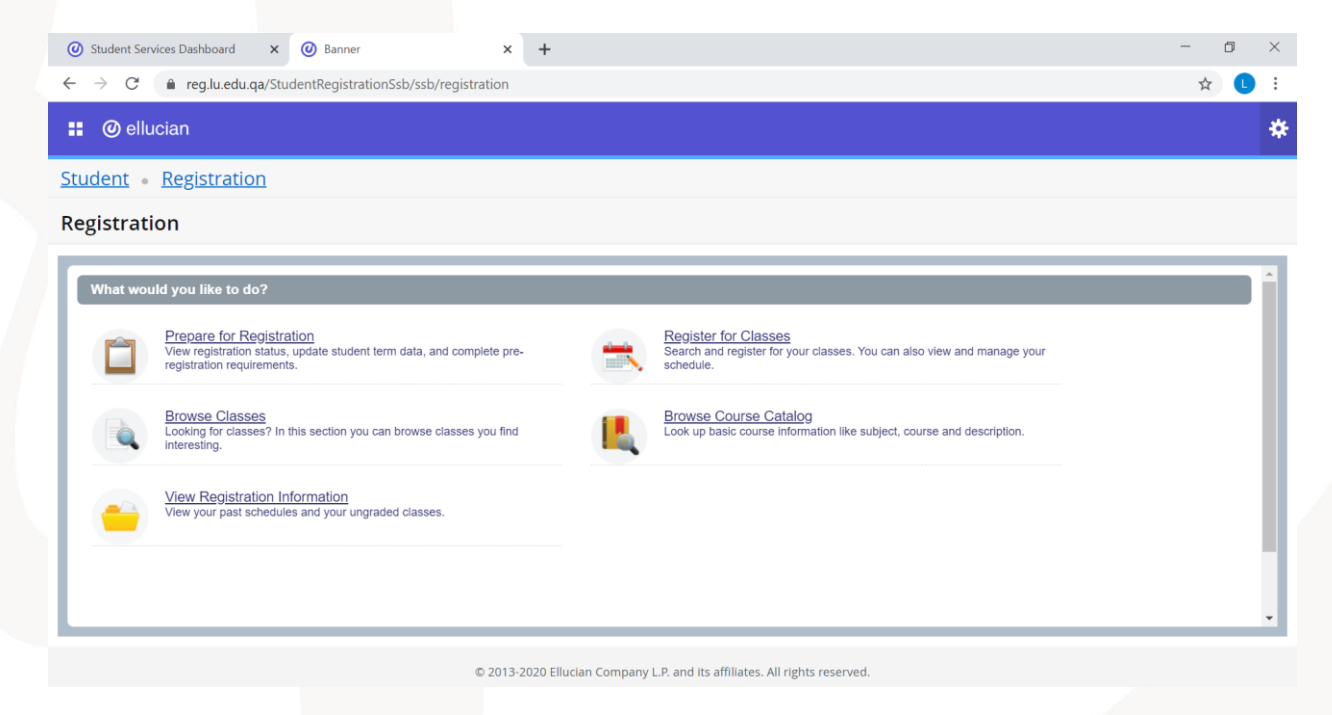

#### <span id="page-8-0"></span>**1. Prepare for Registration**

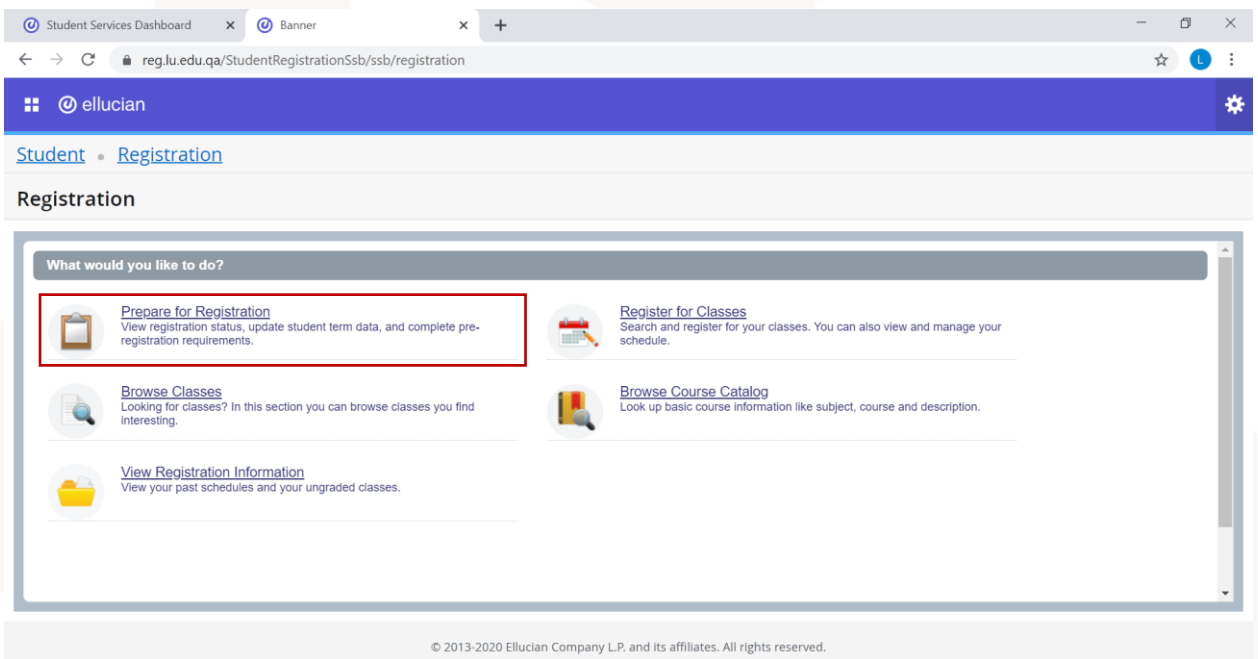

To know if you are ready for registration and there is no hold to prevent you from the registration, you can check (Prepare for Registration) option before the start date of the courses registration.

After choosing this option, you need to specify the term, then click "Continue".

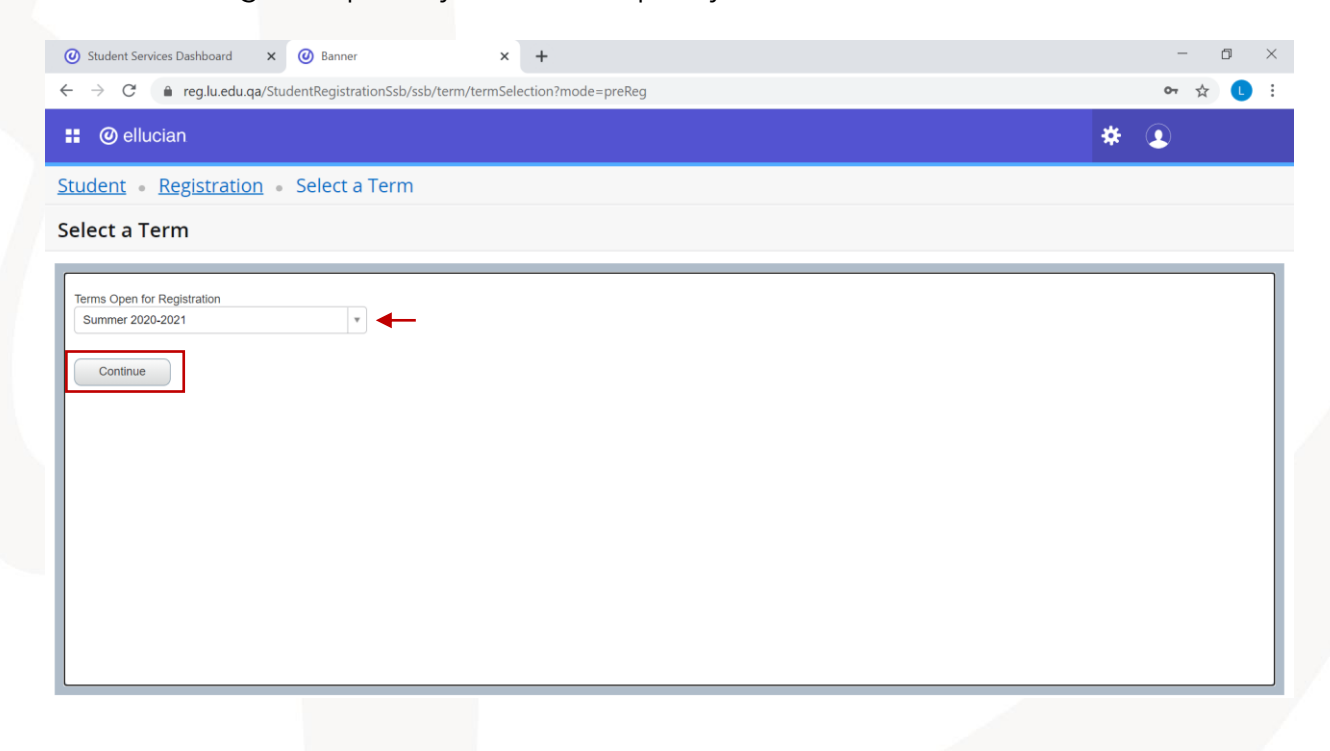

If your registration status allows you to register courses, you will see the green tick sign next to all holds options. This means you will be able to register courses in this term once the registration starts.

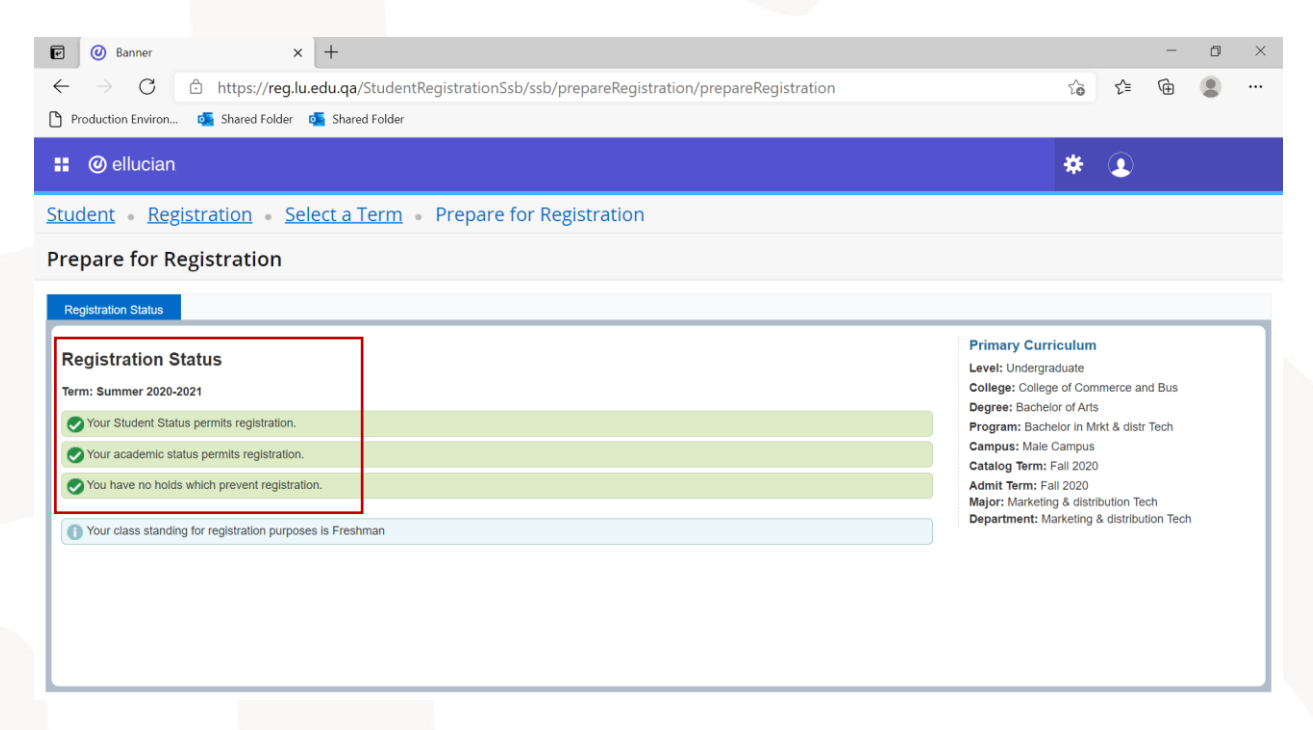

If you have a hold that will prevent you from the registration, you will see a red sign next to the hold option. For example, in the following picture there is a finance hold on the student account. This means the student must pay the fees to be able to register courses when the registration starts.

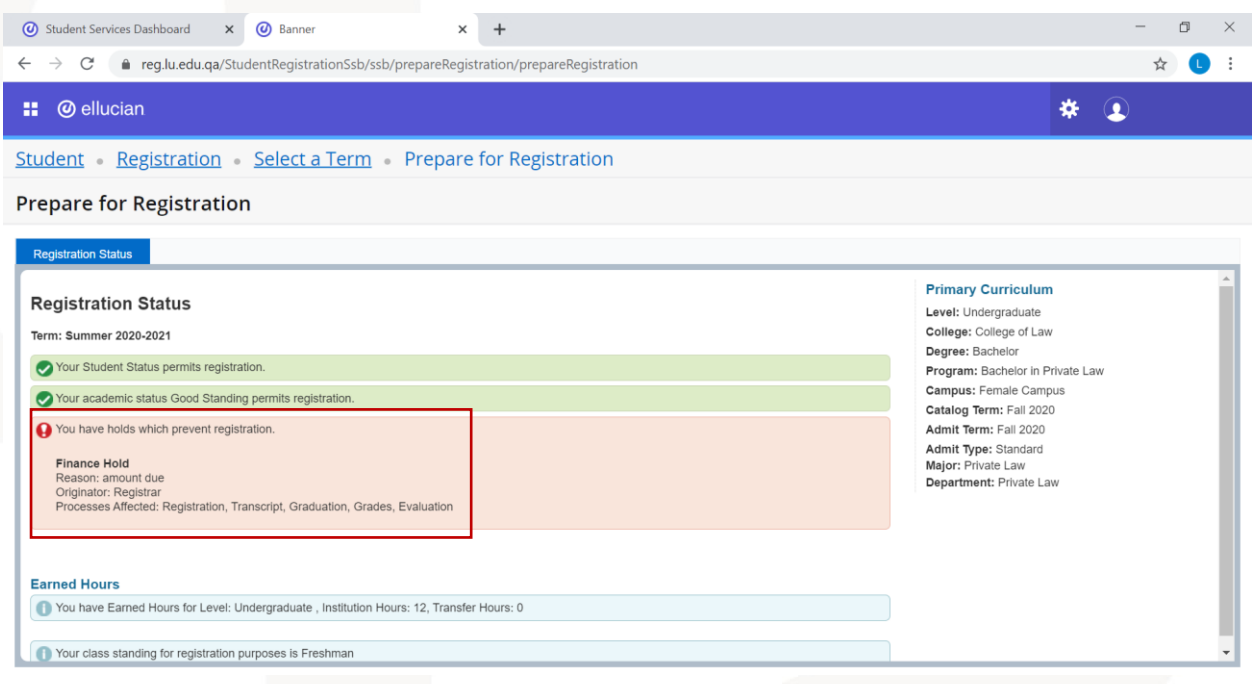

#### <span id="page-10-0"></span>**2. Browse Classes**

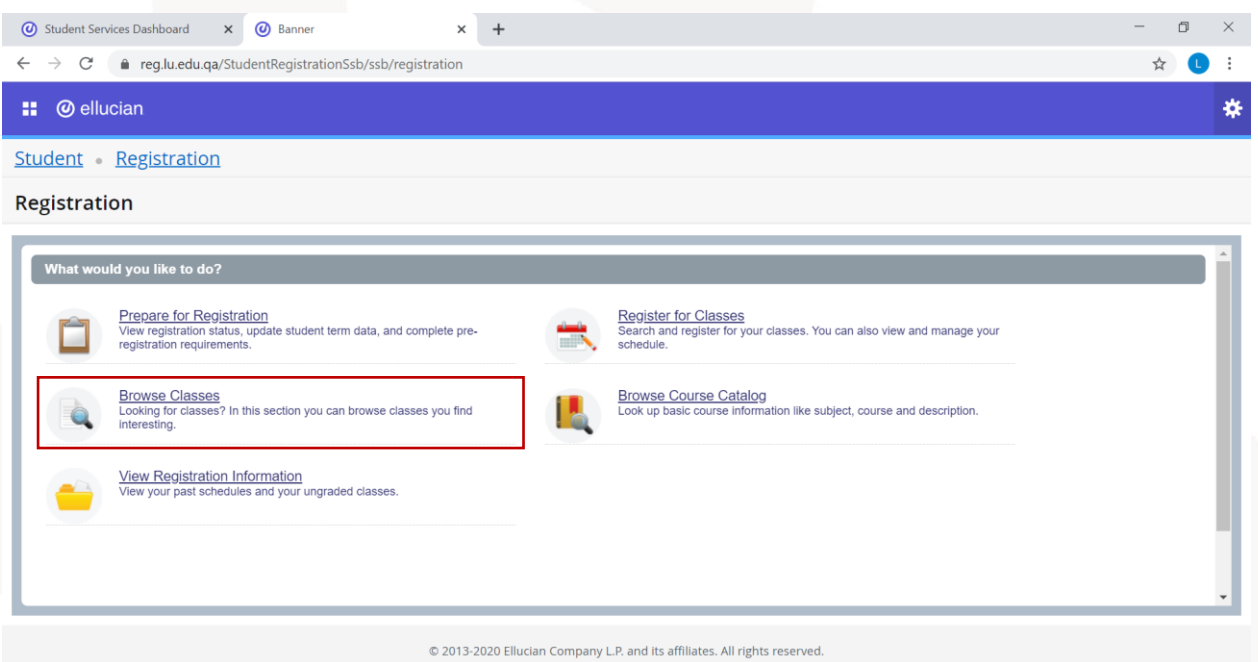

To browse the classes/sections that will be available for registration when it starts, you can choose the option (Browse Classes).

After that, you need to specify the term that you want to view available courses in, then click "Continue".

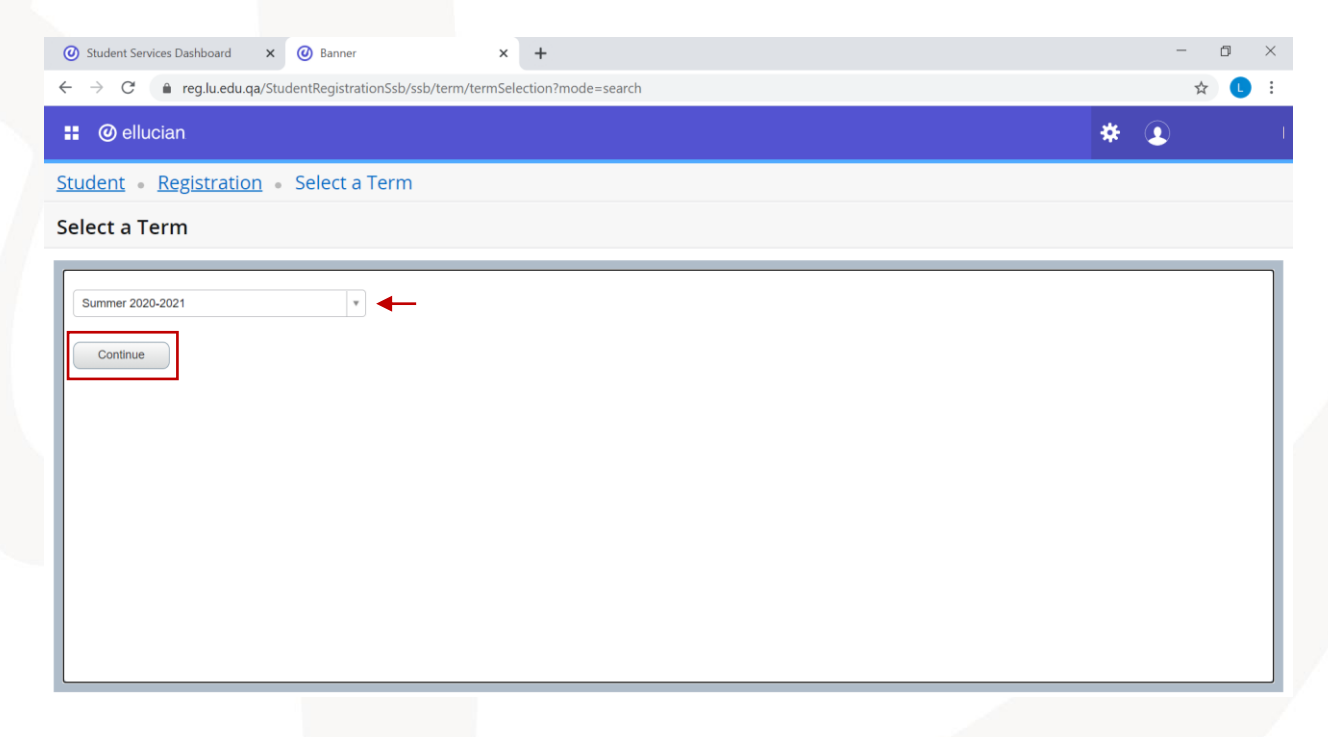

After that, you will see the search criteria. You can choose the course name from the (Subject) menu.

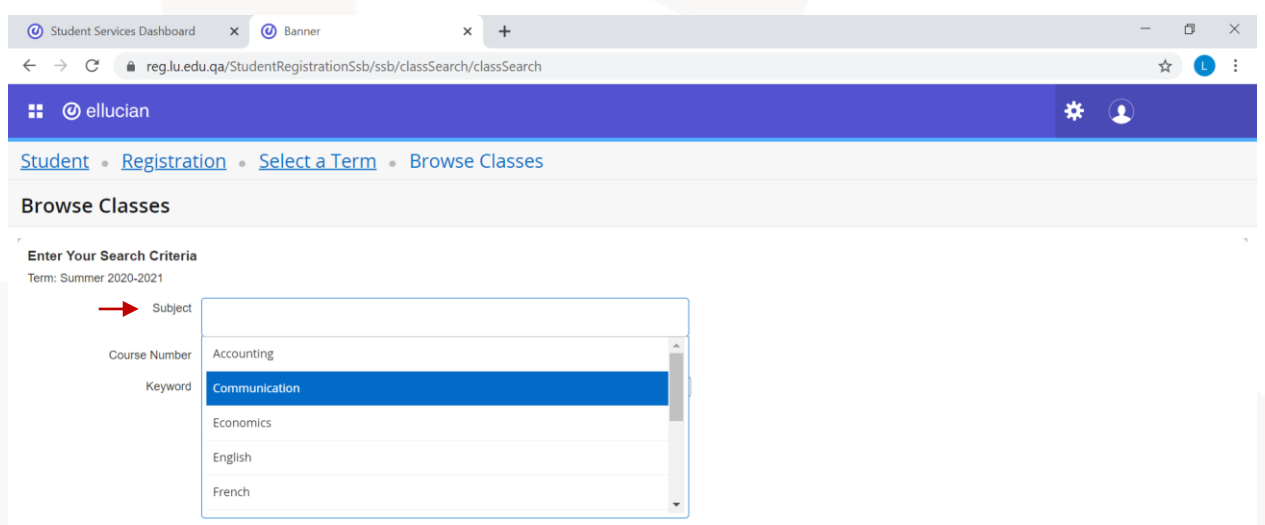

Also, you can insert the course details in other fields such as the course number or keywords.

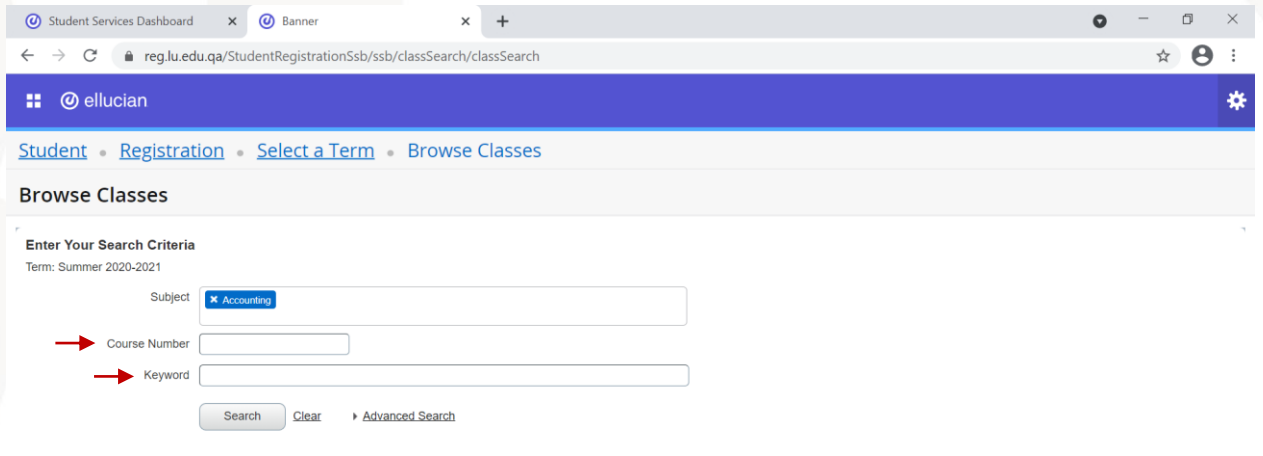

Note: you can search for more than one course at the same time by choosing more than one subject in the (Subject) menu.

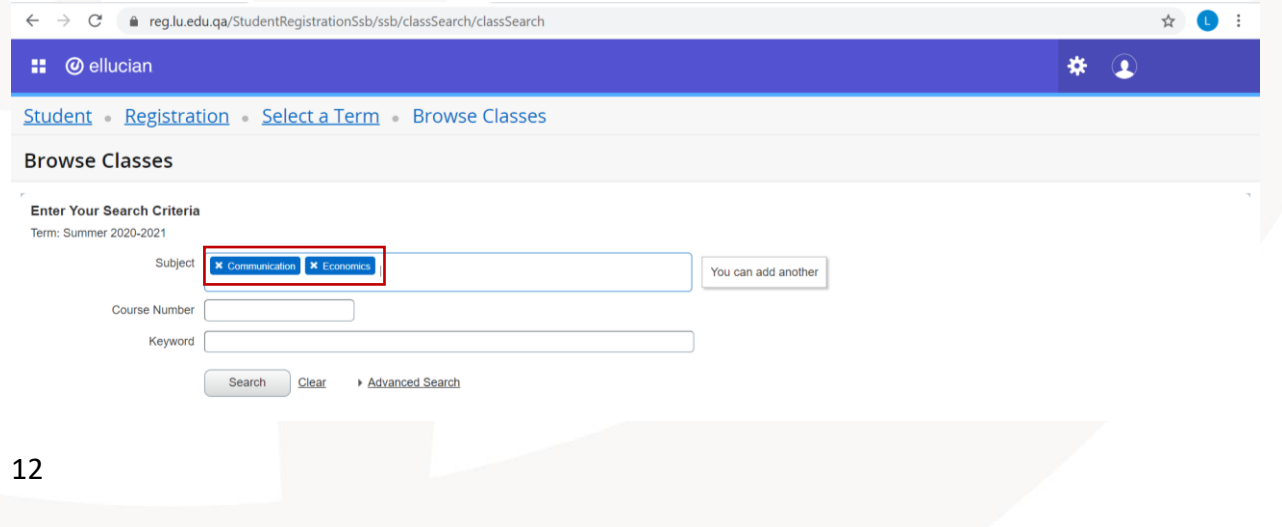

Also, you can narrow the search by filling more search criteria through (Advanced search) option which will show you additional fields to fill.

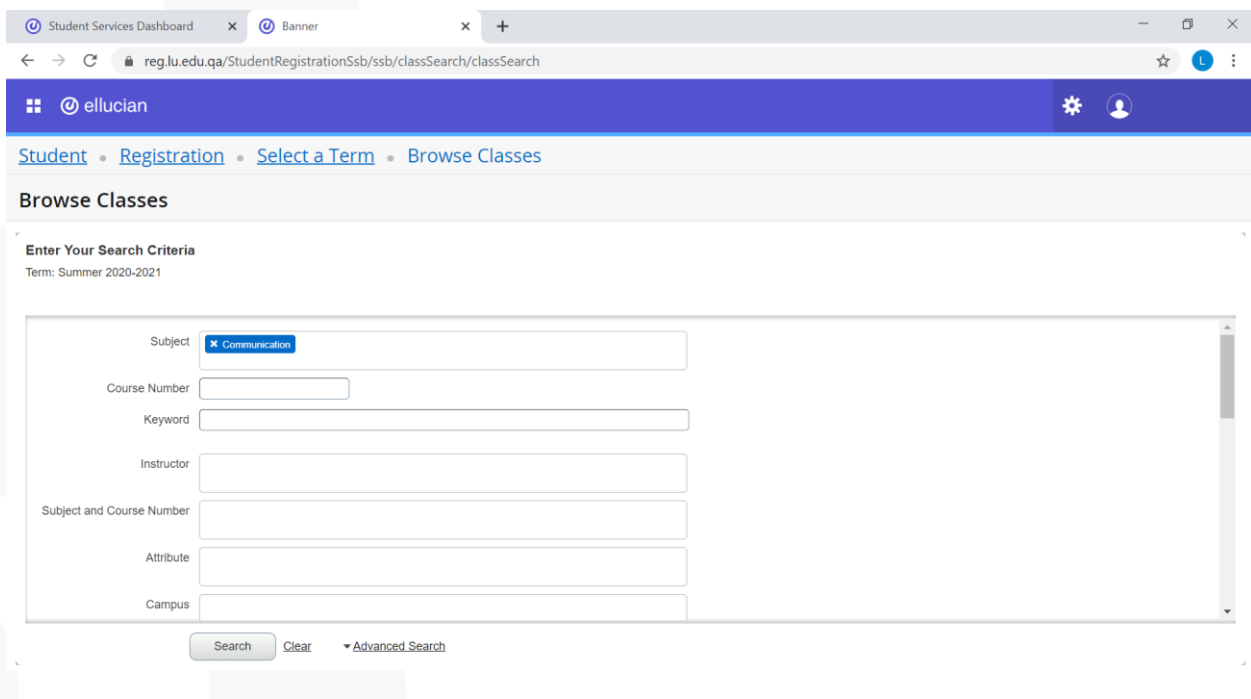

After specifying the search criteria, you need to click on (Search) to see the available sections with their details.

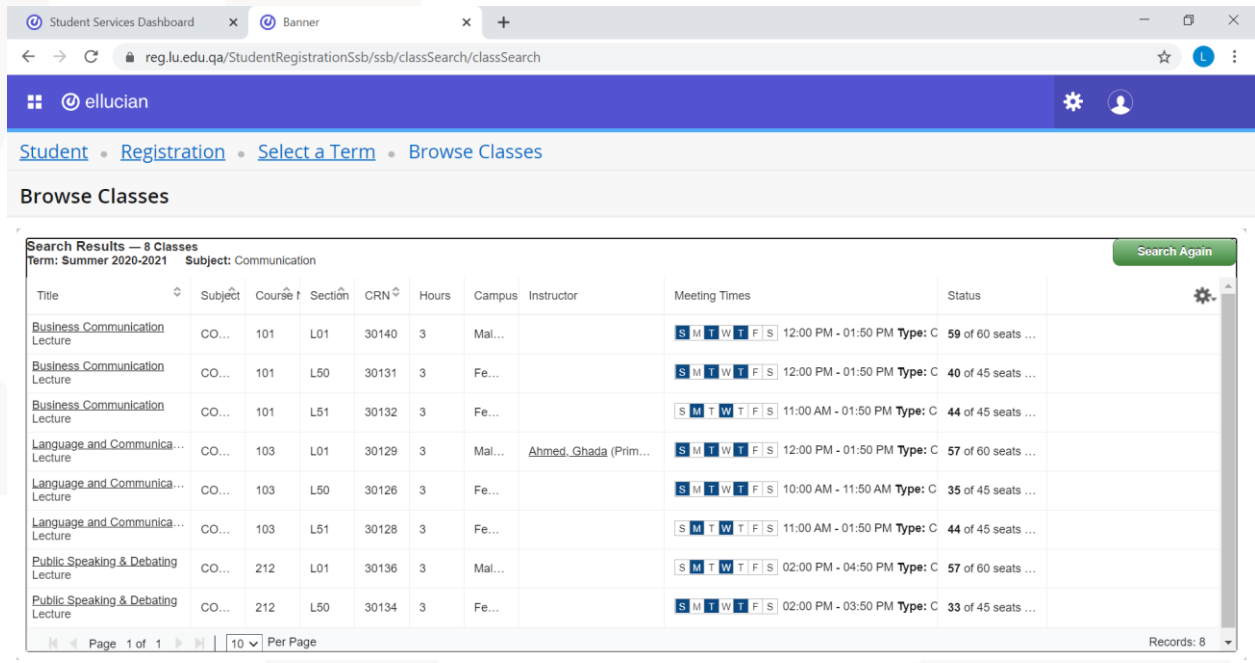

You can also click on the course title to see additional details about the section.

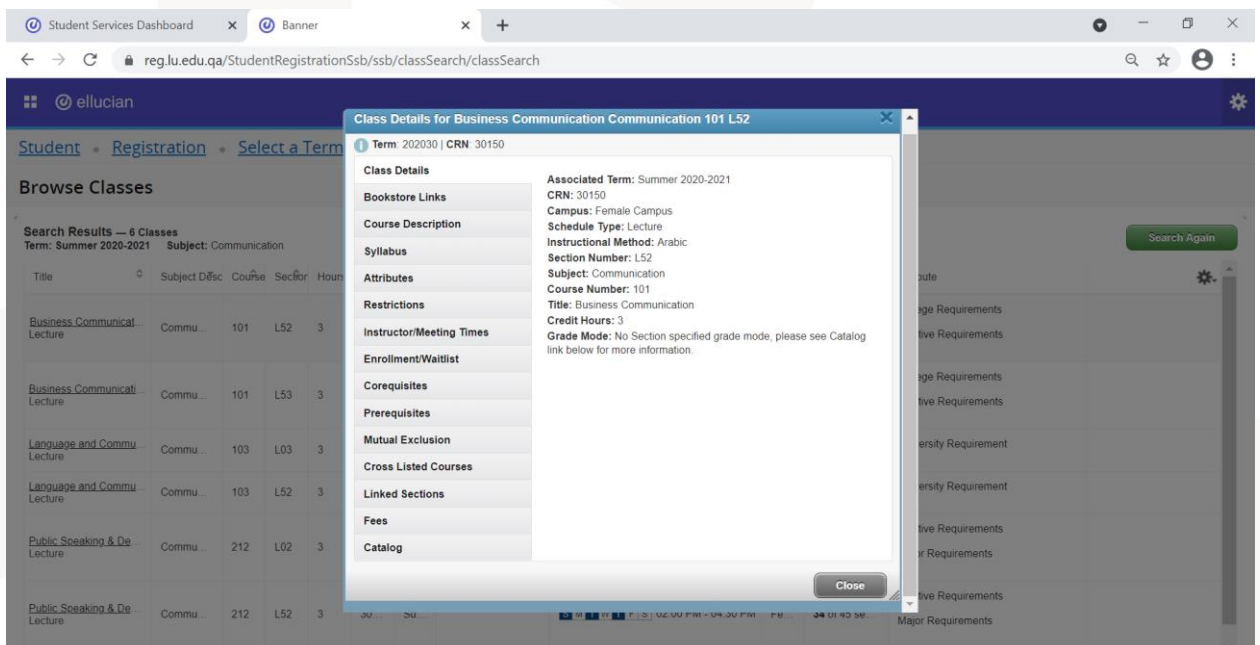

## <span id="page-13-0"></span>**3. Browse course catalog**

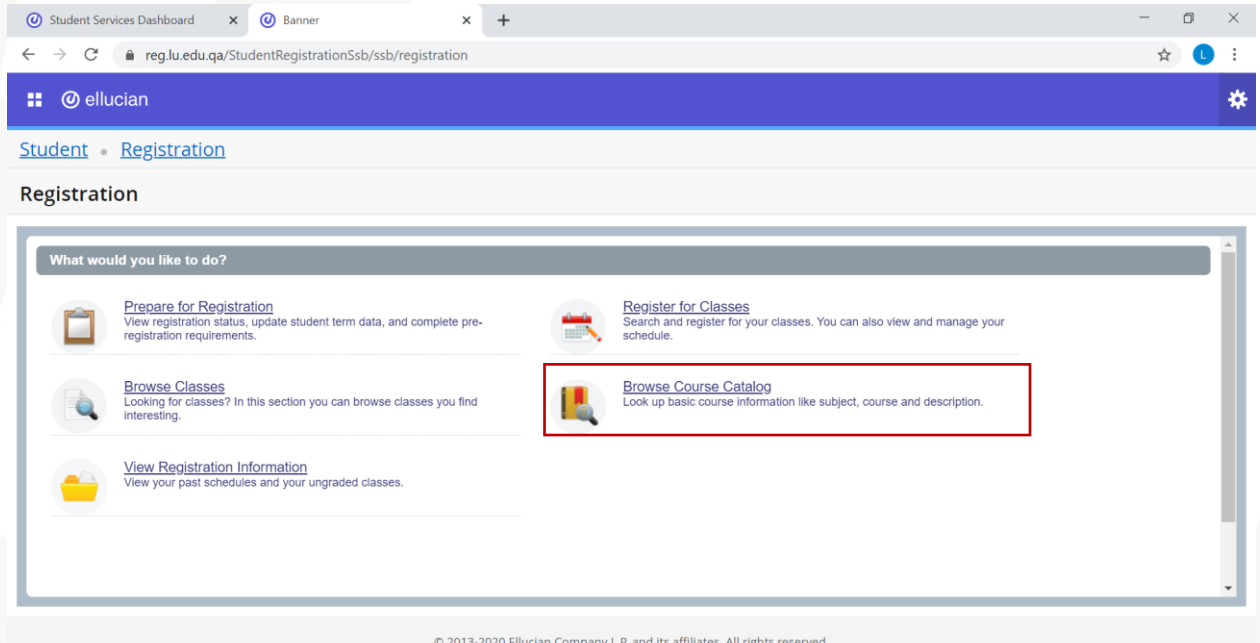

To browse the available courses in any term, you can choose the option (Browse Course Catalog).

After choosing this option, you need to select the term, then click "Continue".

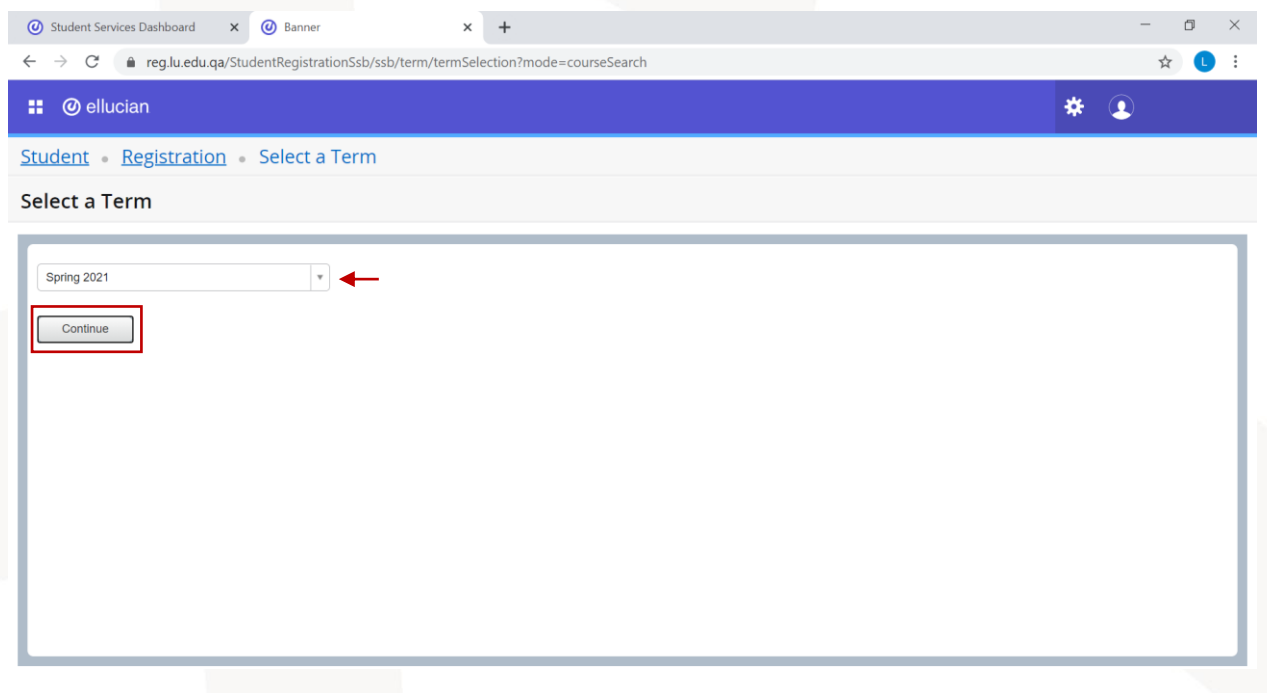

After that, you will see the search criteria. You can choose the course name from the (Subject) menu. Also, you can add additional details such as the course number or keywords. Then, click "Search".

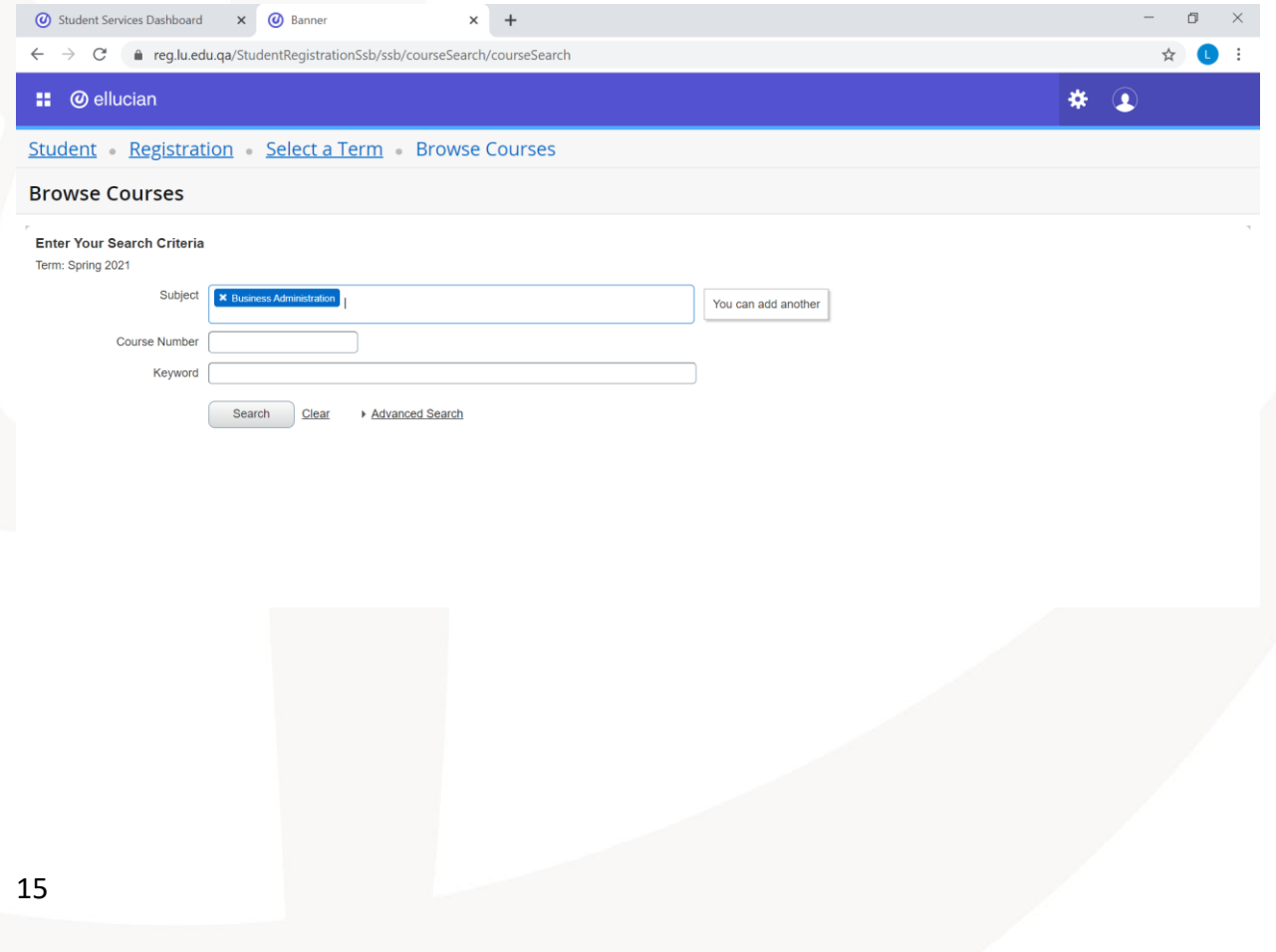

After that, you will see a list of the courses based on the search criteria you specified.

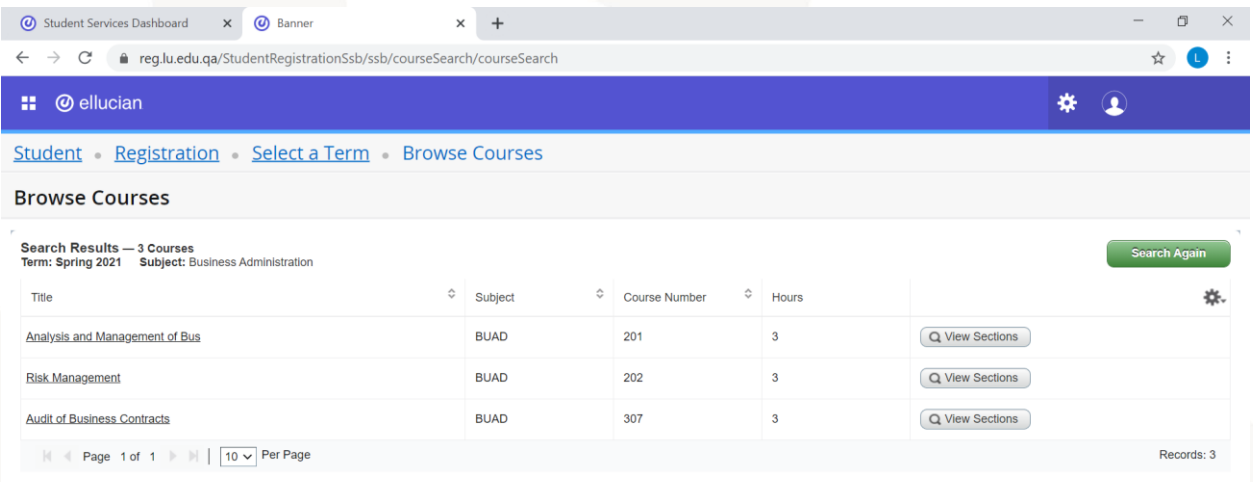

To check the available sections for any course, you can click on the option "View Sections" next to the course and the list of sections with their details will appear.

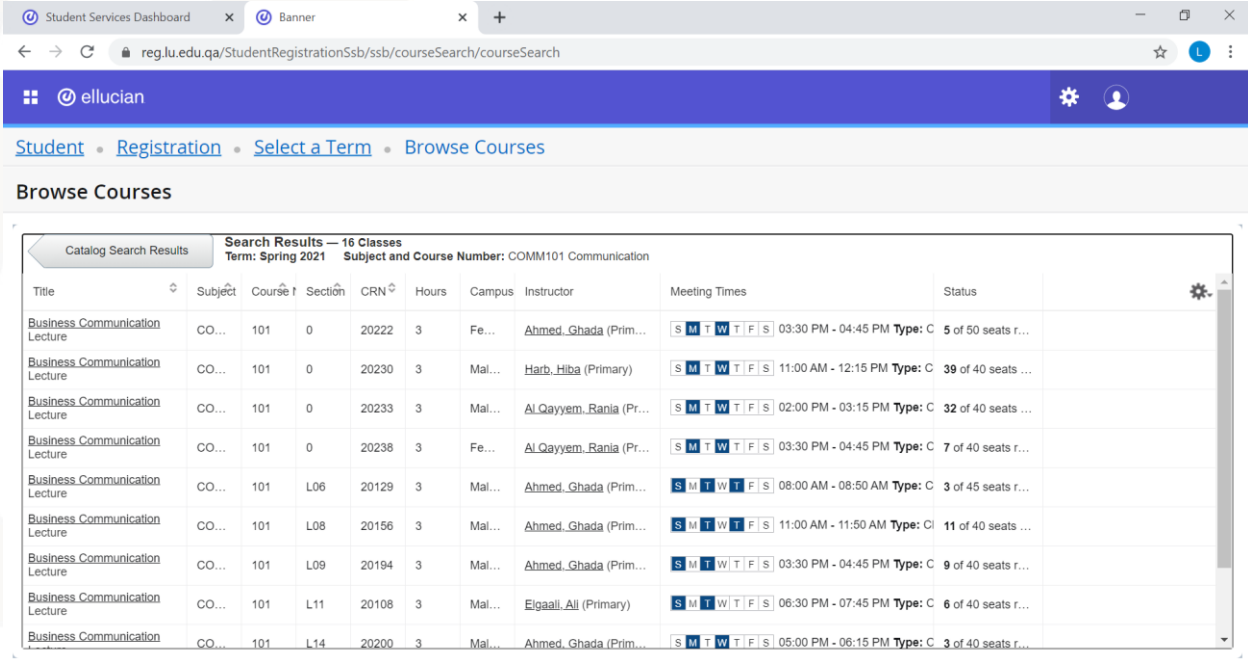

#### <span id="page-16-0"></span>**4. Register for classes**

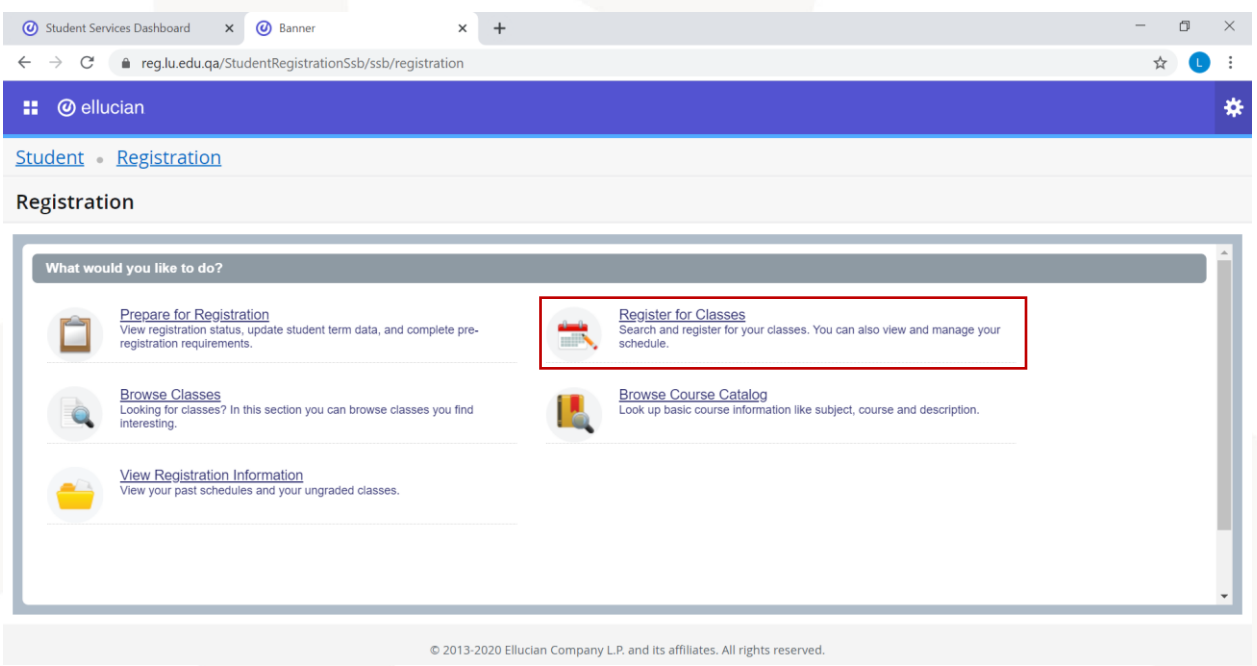

When you are ready for registration and when registration period starts, you can register through the option (Register for Classes). After choosing this option, you need to specify the term you want to register for and click "Continue".

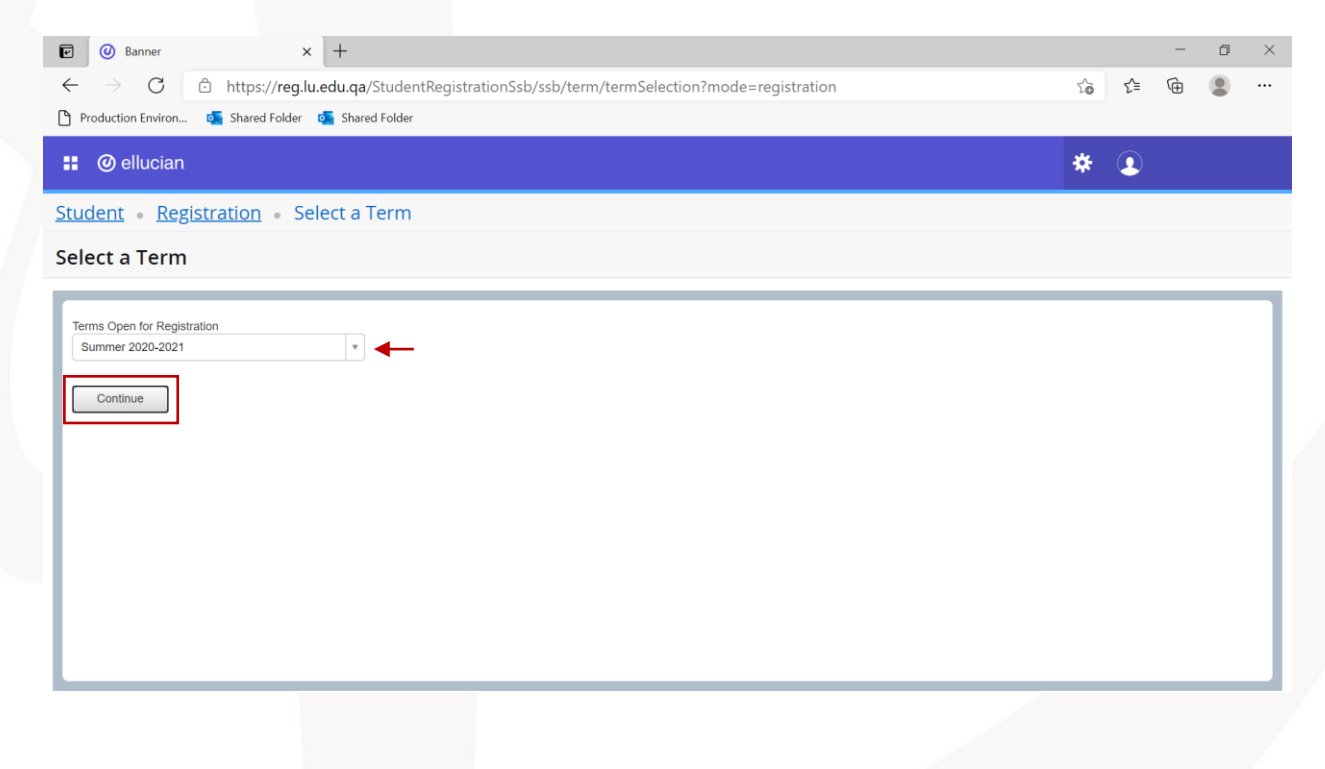

Note: If there is any hold that prevents you from registration, you will get a notification at the top right corner of the page including the hold type. For example, in the following picture there is a finance hold that prevents the student from registration.

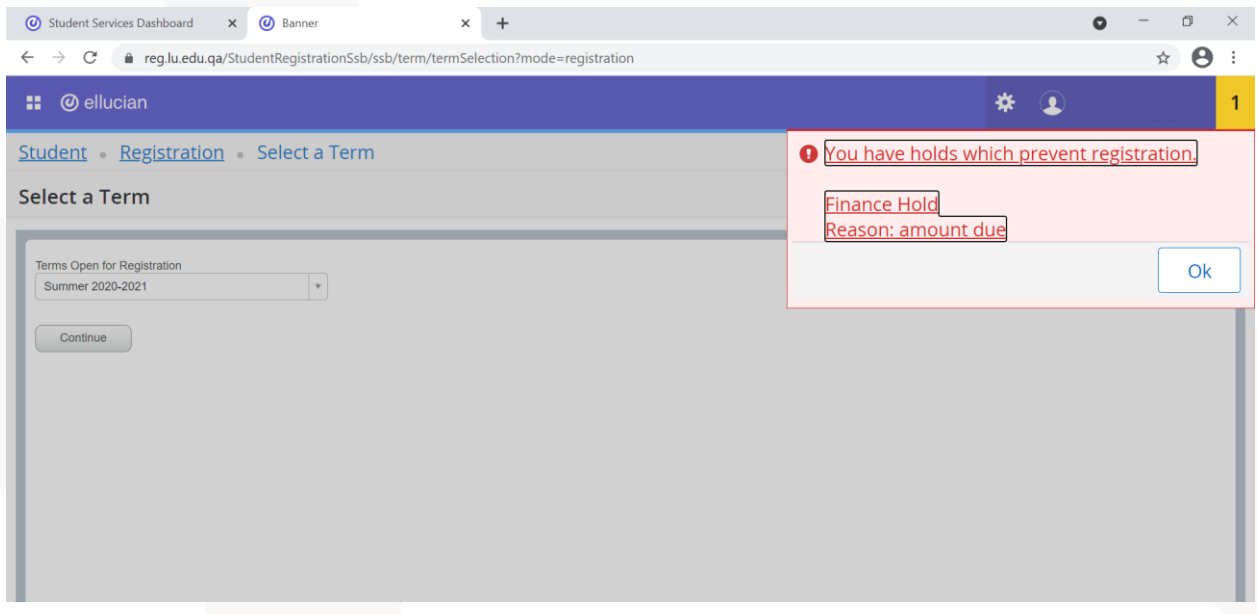

If there is no hold on your account, you will be directed to the registration page.

#### <span id="page-17-0"></span>**Projections:**

Through the projection tab, you will see the list of courses you can register in the term you specified based on your study plan. This list includes the courses with some details such as the course name, number, type (Mandatory or Optional) and the attribute (College requirement, university requirement…etc.).

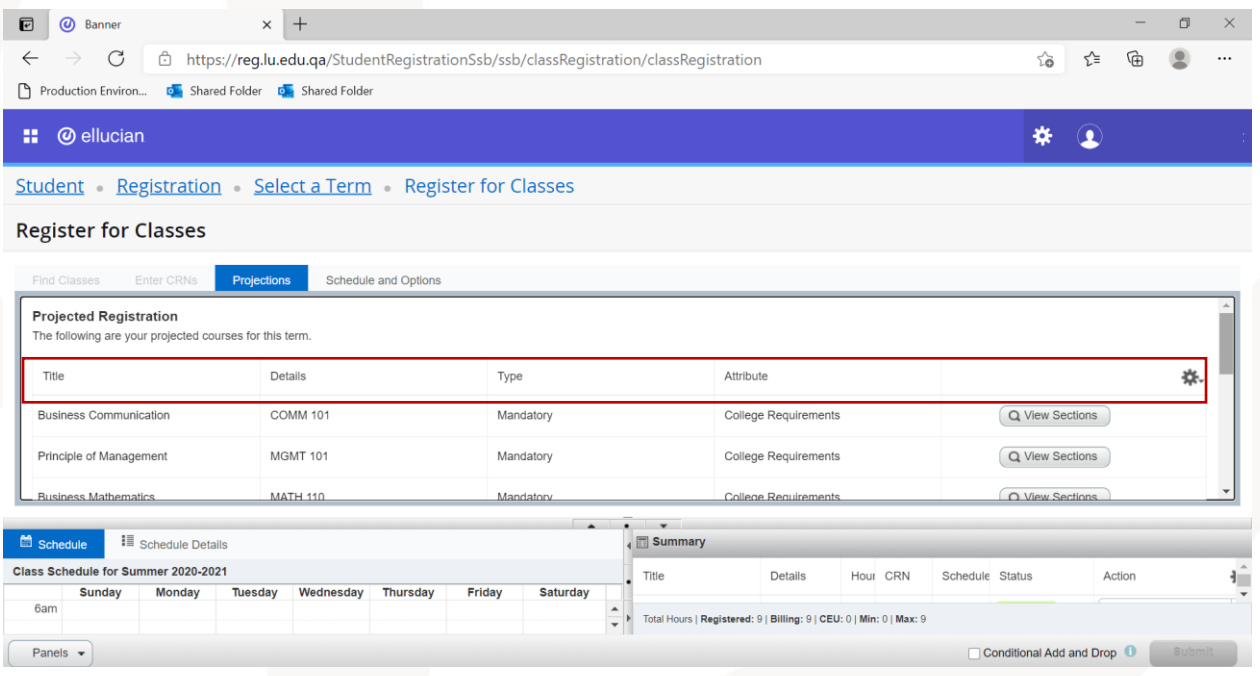

To check the available sections for any course, click on "View Sections" next to the course name.

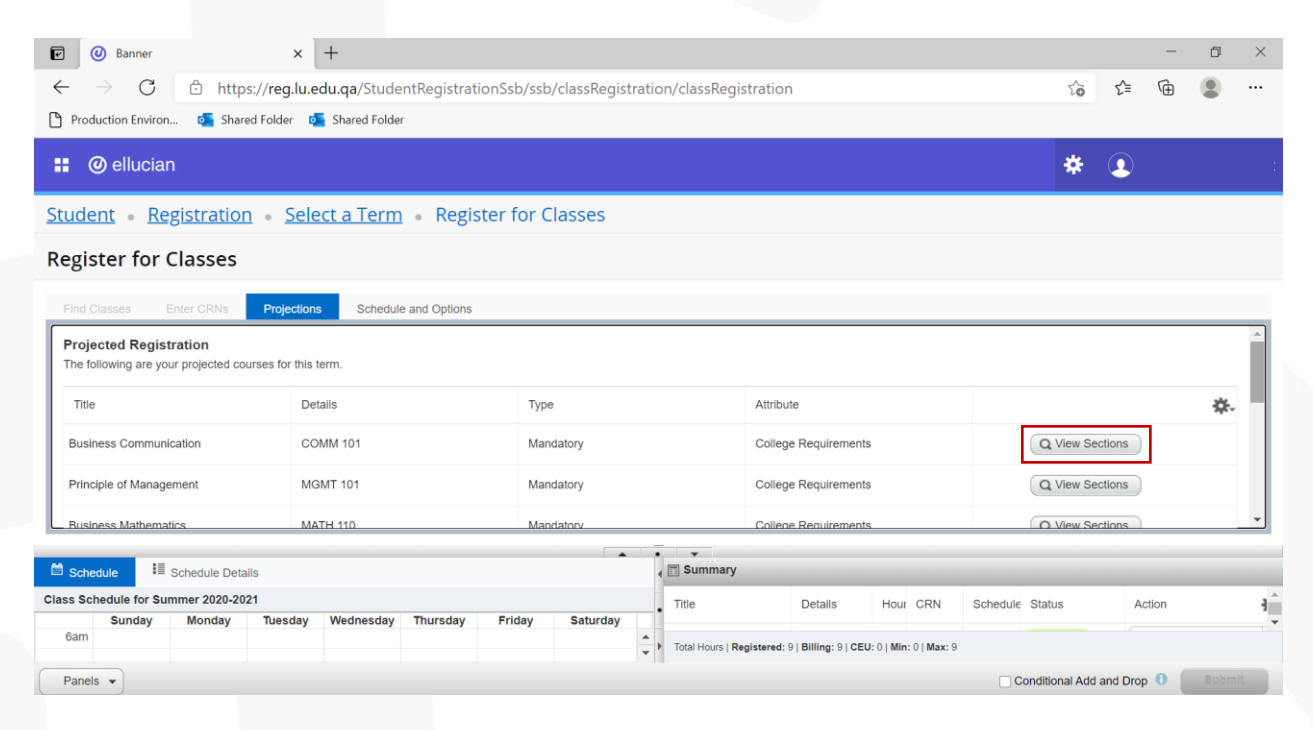

After that you will see the list of sections with their details such as days, times, campus, and the number of available seats.

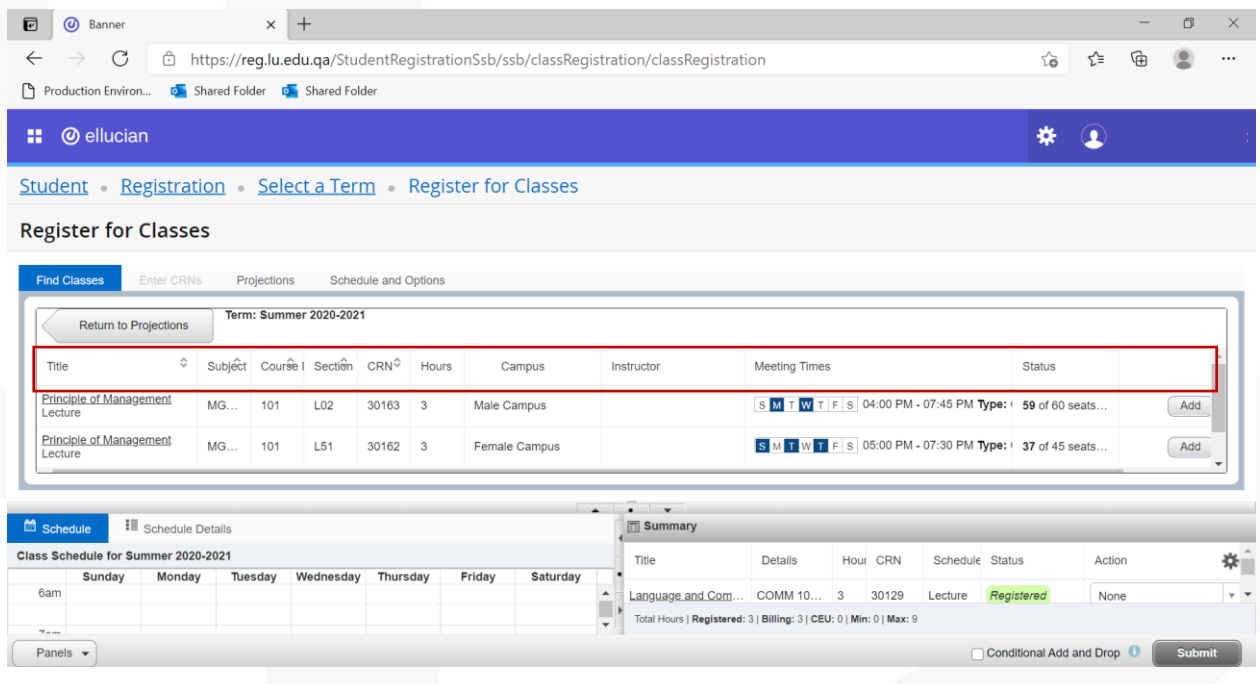

To check additional details about the course such as the teaching language, you can click on the course name of the section you want, and a pop-up window will appear with all additional details for the section.

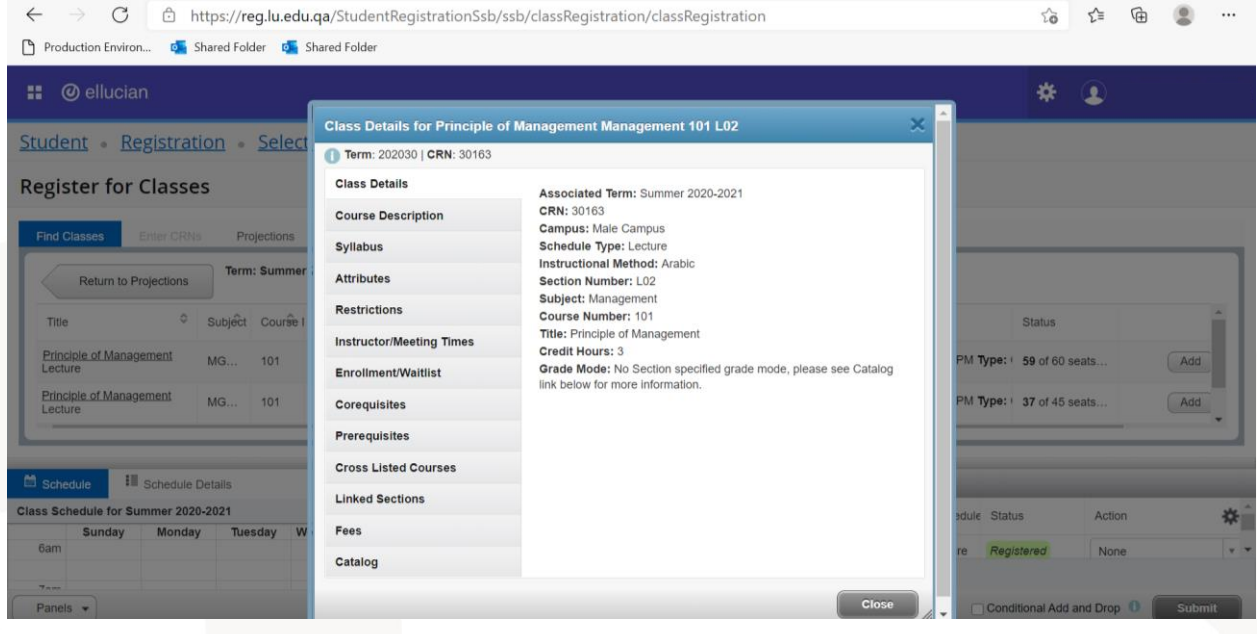

#### <span id="page-19-0"></span>**Adding course/section:**

After choosing the section you want to register, you need to click on "Add" next to this section. After that, the section will appear in the Summary window.

You can notice that the section status in the Summary window will appear as "Pending". This means the registration is not completed yet. The final step to complete the registration is to submit the registration. You can submit the registration for the section directly, or you can add other sections then make the submission for all at once.

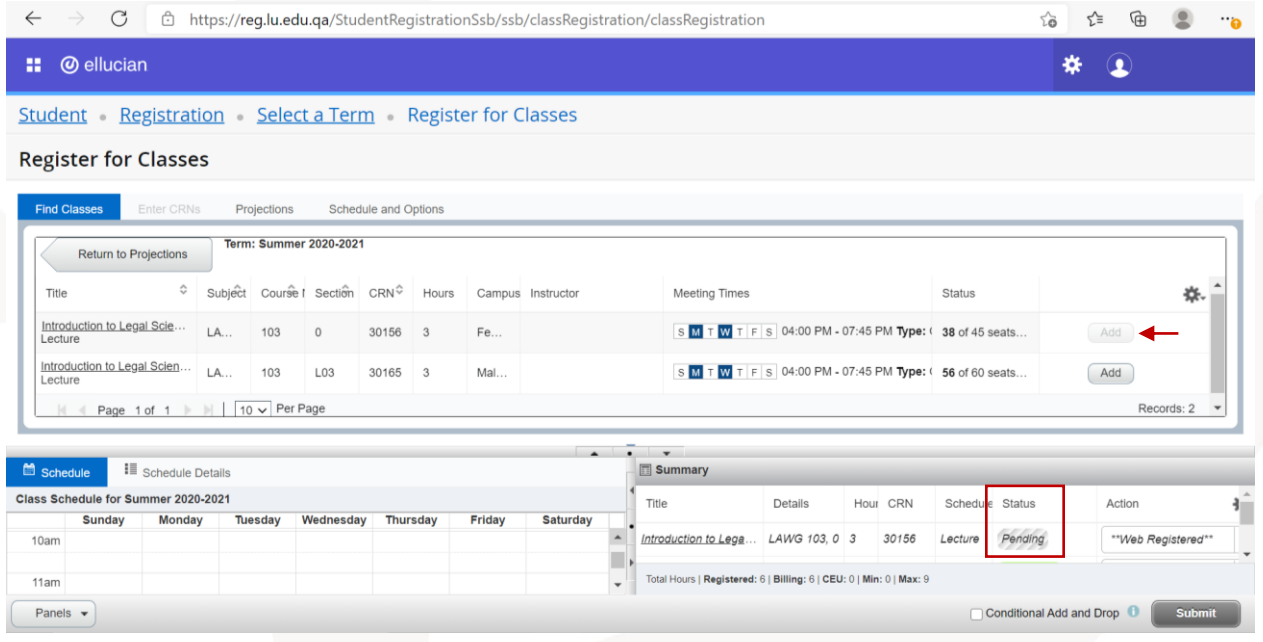

To choose another courses, you can go back to the projection list through the arrow (Return to Projections) then choose another course and repeat the same steps to add the section.

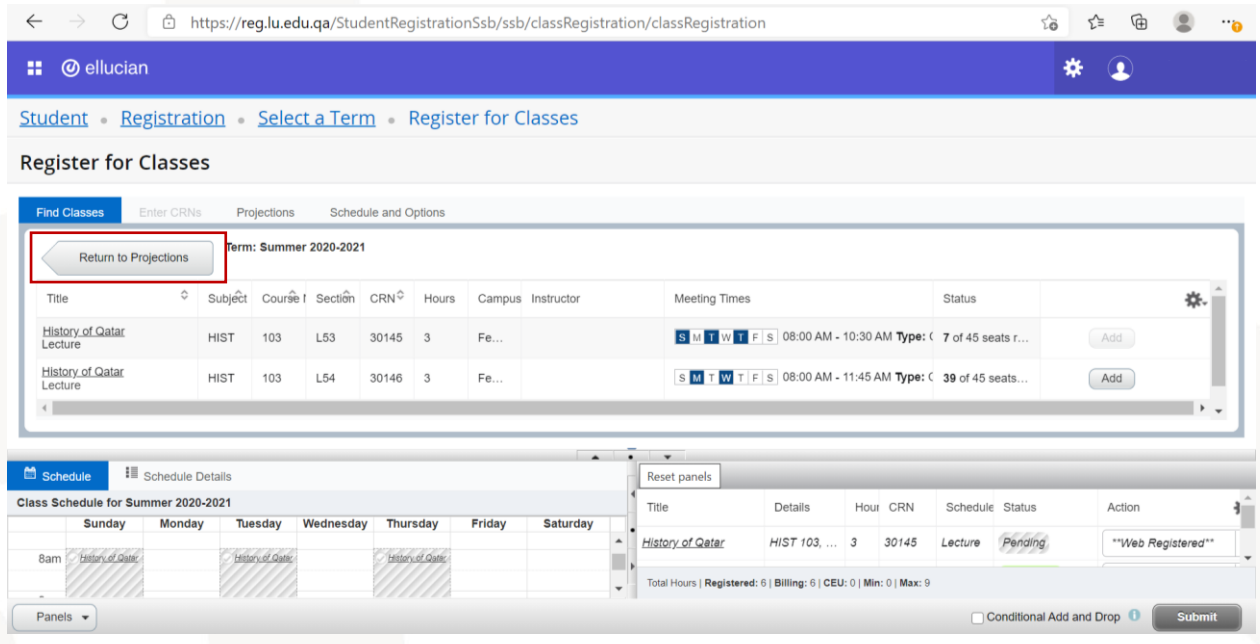

When you choose sections, you will get a note next to the sections that have a time conflict with another section you chose or registered previously. To add this section, you must drop the previously added one.

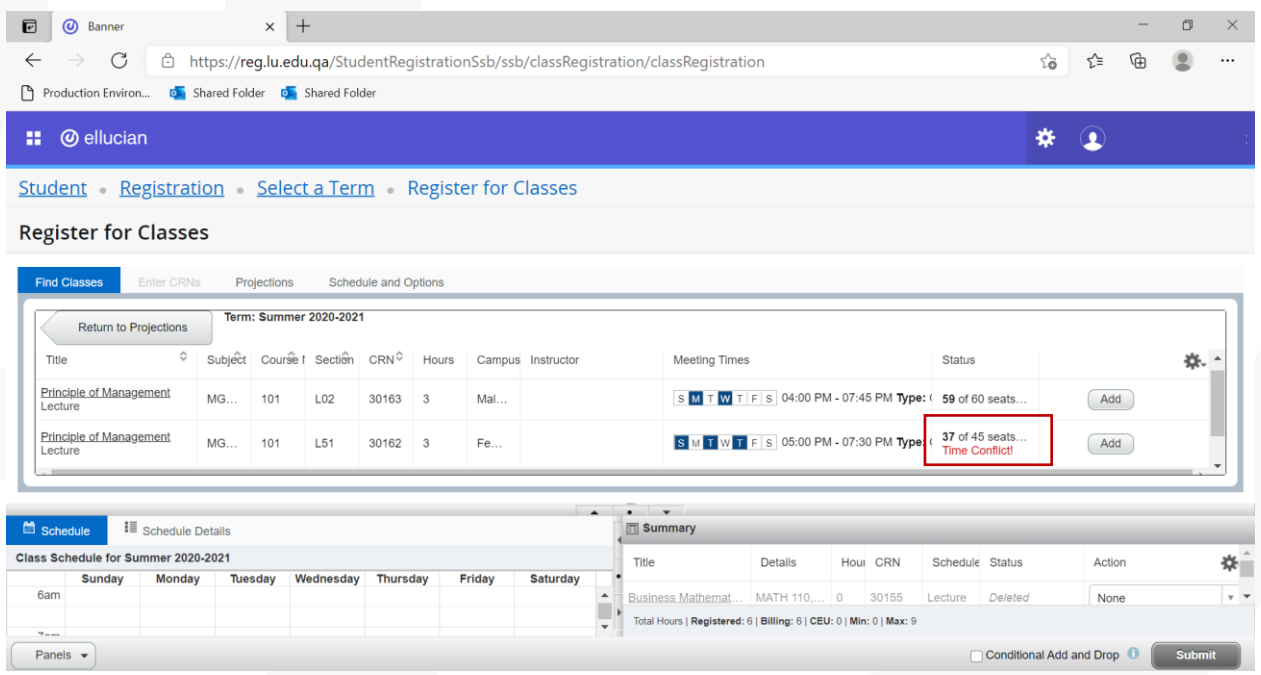

After adding all needed sections, you will find the sections in the "Summary" window. Also, you find a draft of your schedule in the "Schedule" window.

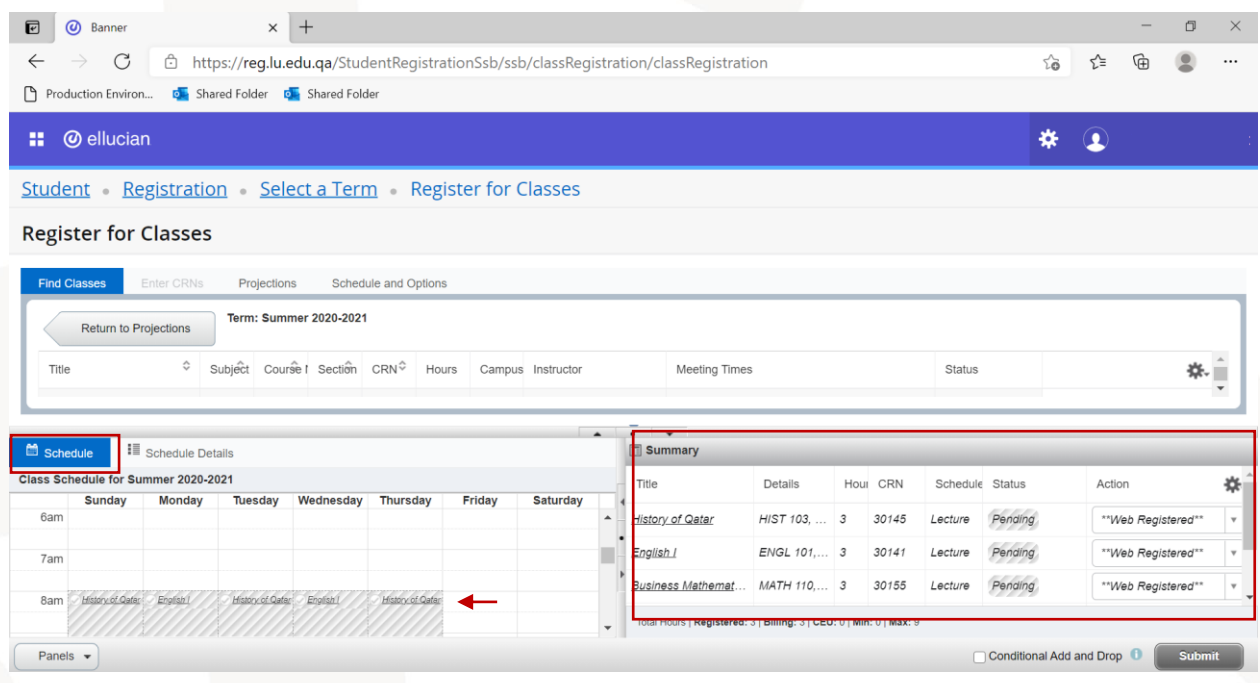

To complete the registration, click on the option "Submit" after you make sure all sections have the action "Web Registered".

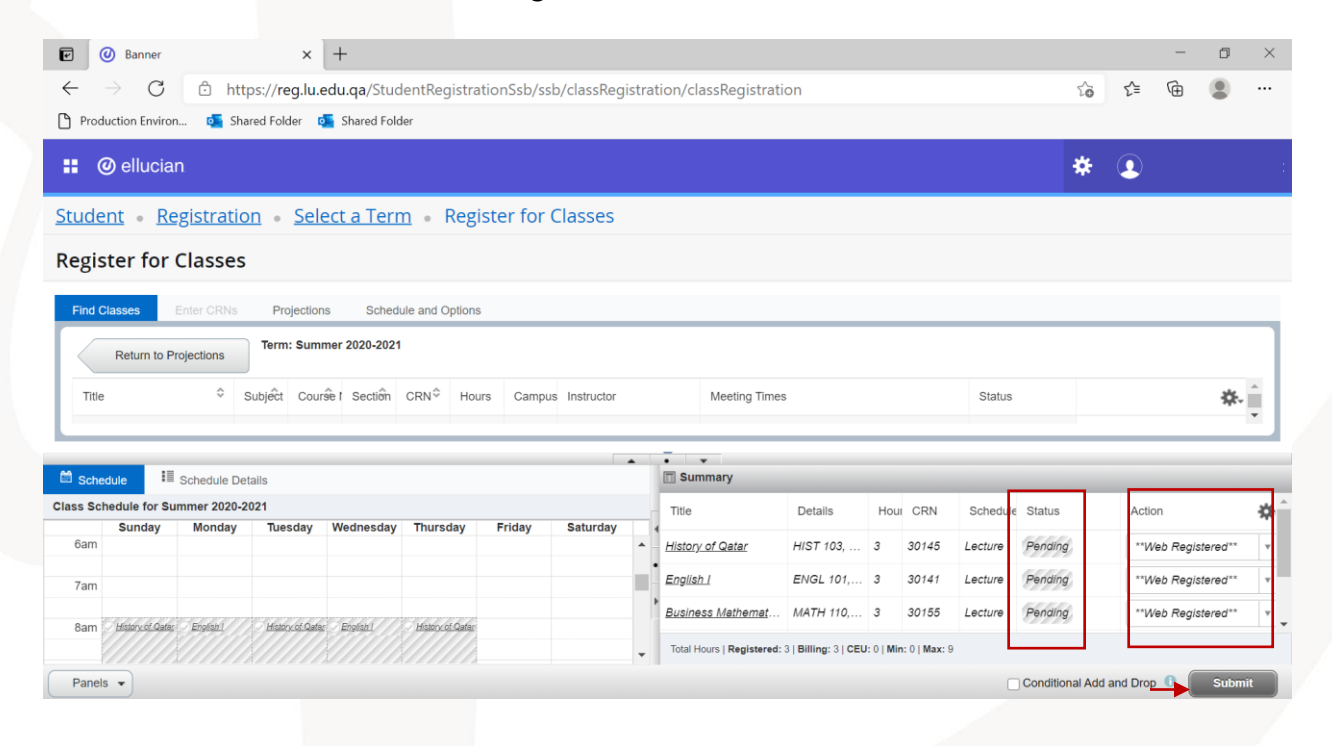

If registration is completed successfully, you will get a notification "Save Successful" at the top right corner of the page. Also, the status of the sections will be "Registered" in the Summary window.

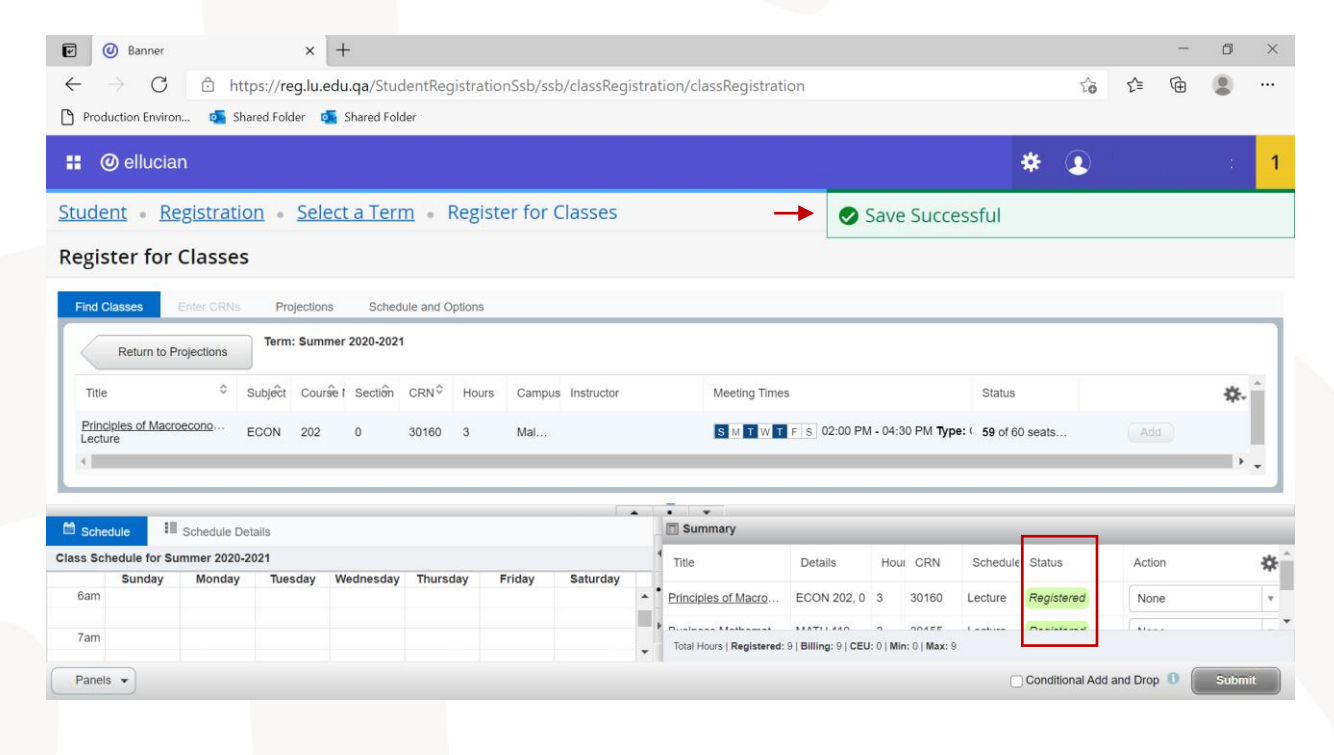

#### Also, your schedule will appear in the "Schedule" tab.

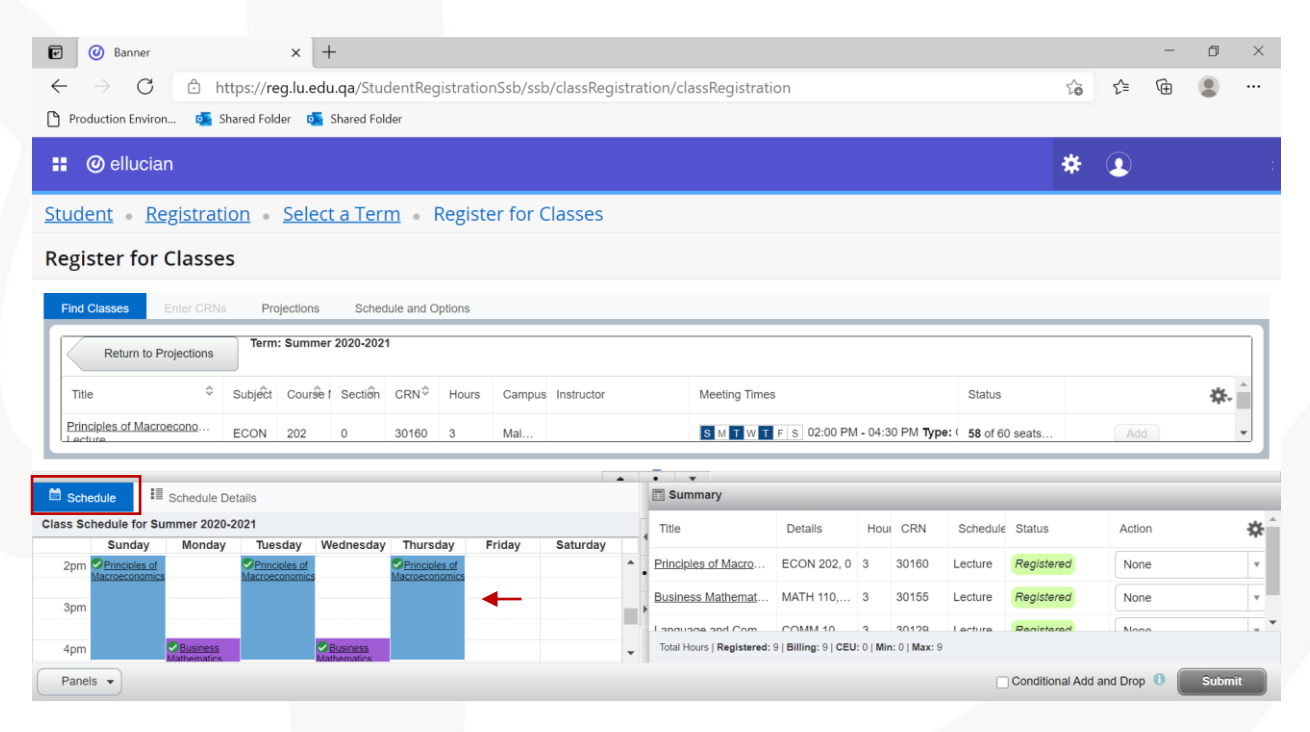

If the registration is not completed for any section, you will get a notification message including the reason of not completing the registration at the top right corner of the page.

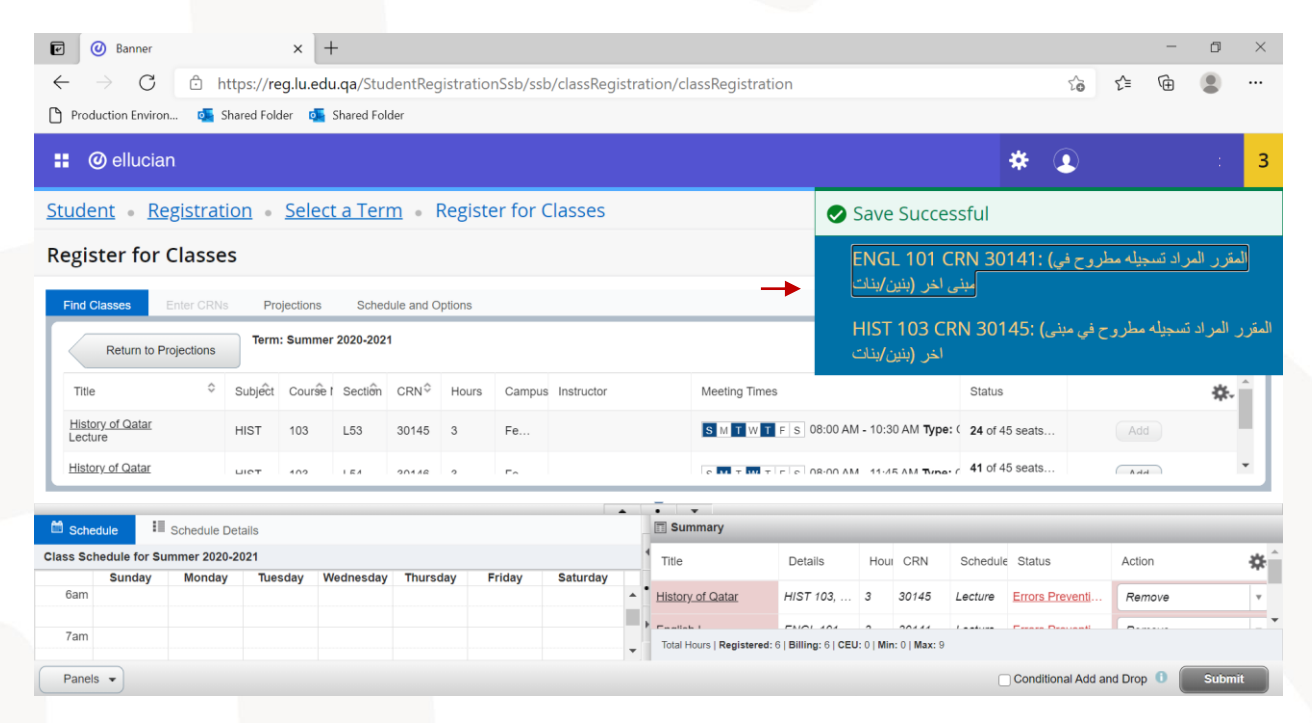

In this case, those sections will appear in red in the Summary window. The status of those sections will be "Error preventing registration" and the action will appear as "Remove". To complete removing the sections, click on "Submit".

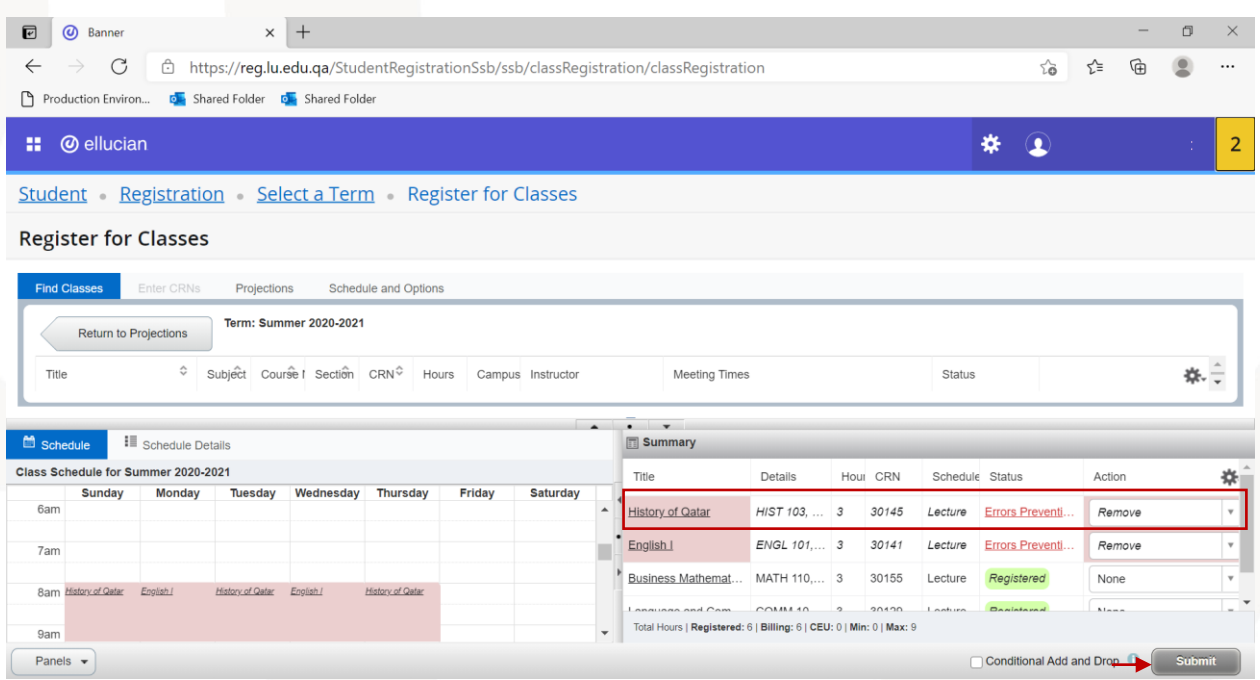

You can repeat above steps to add/remove any section for all courses.

#### <span id="page-24-0"></span>**Dropping a section/course:**

To drop any course after completing the registration successfully (without having any errors that prevented you from registration), you can choose the option "Drop" from the action list of actions for this section in the Summary window. After that, click on "Submit".

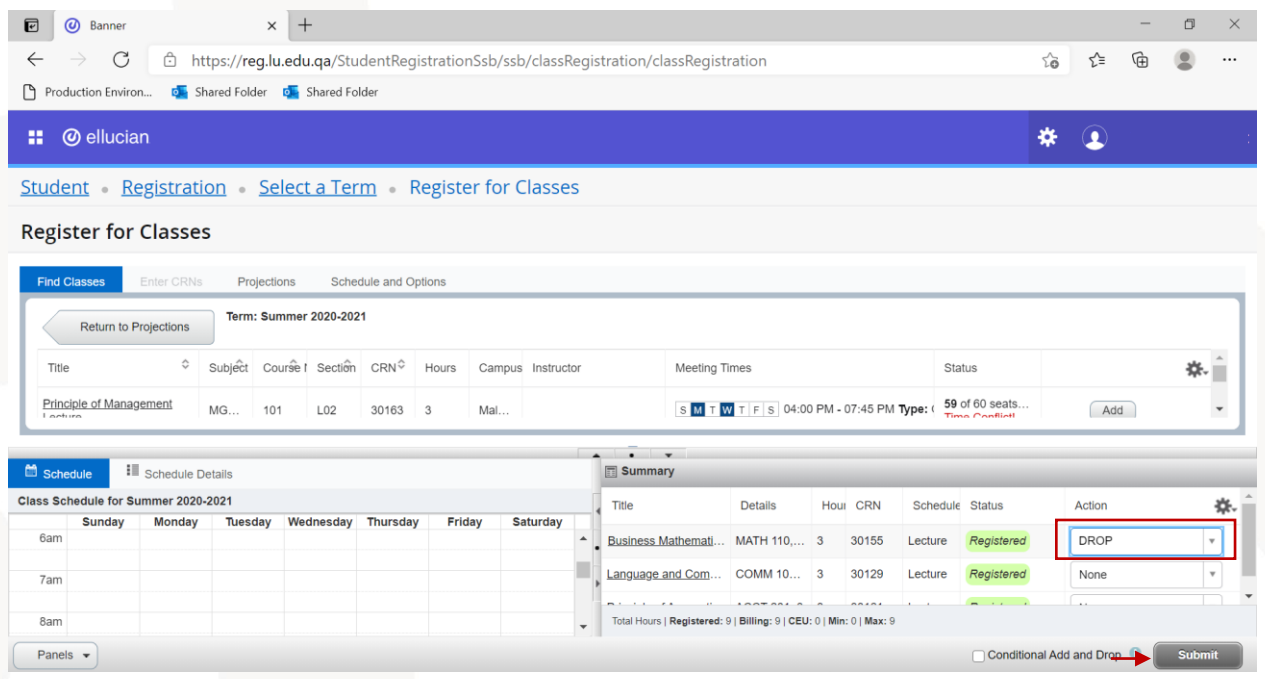

After completing the registration, you can check the details of your schedule in the "Schedule Details" tab.

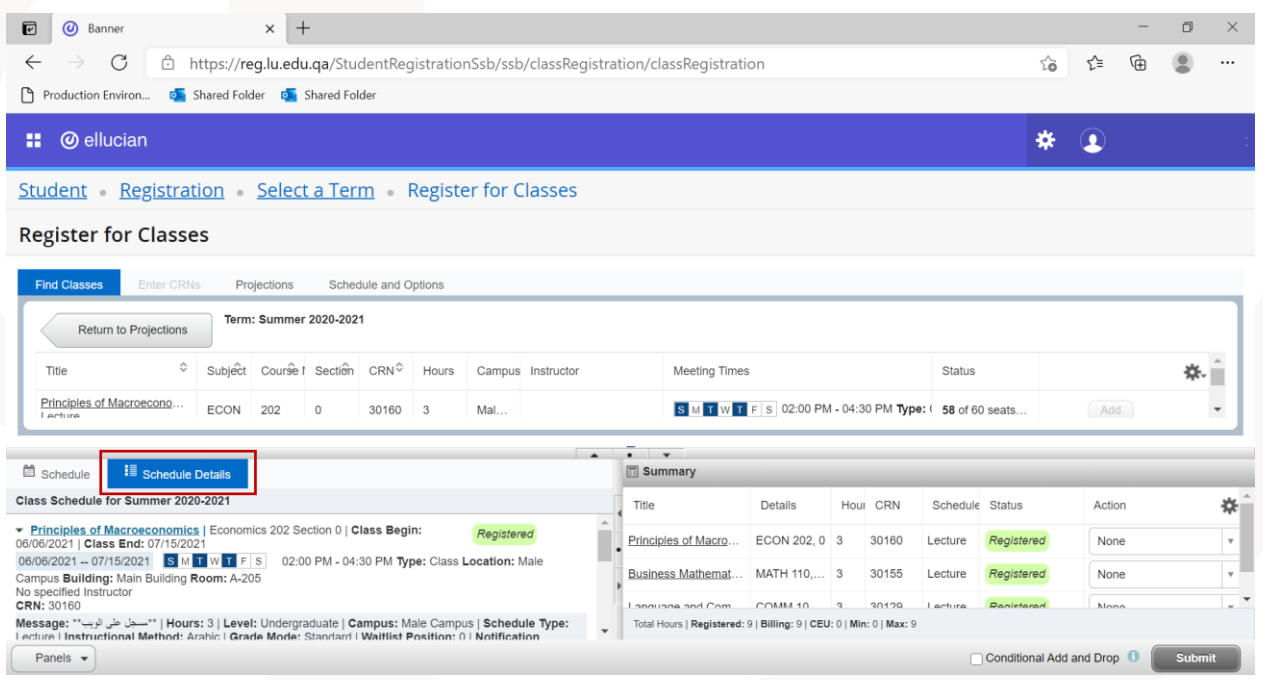

#### <span id="page-25-0"></span>**Showing and hiding the panels:**

To hide the Summary and Schedule panels, you can click on the button "Panels" at the bottom of the page. Also, you click on the same button to show the panels again.

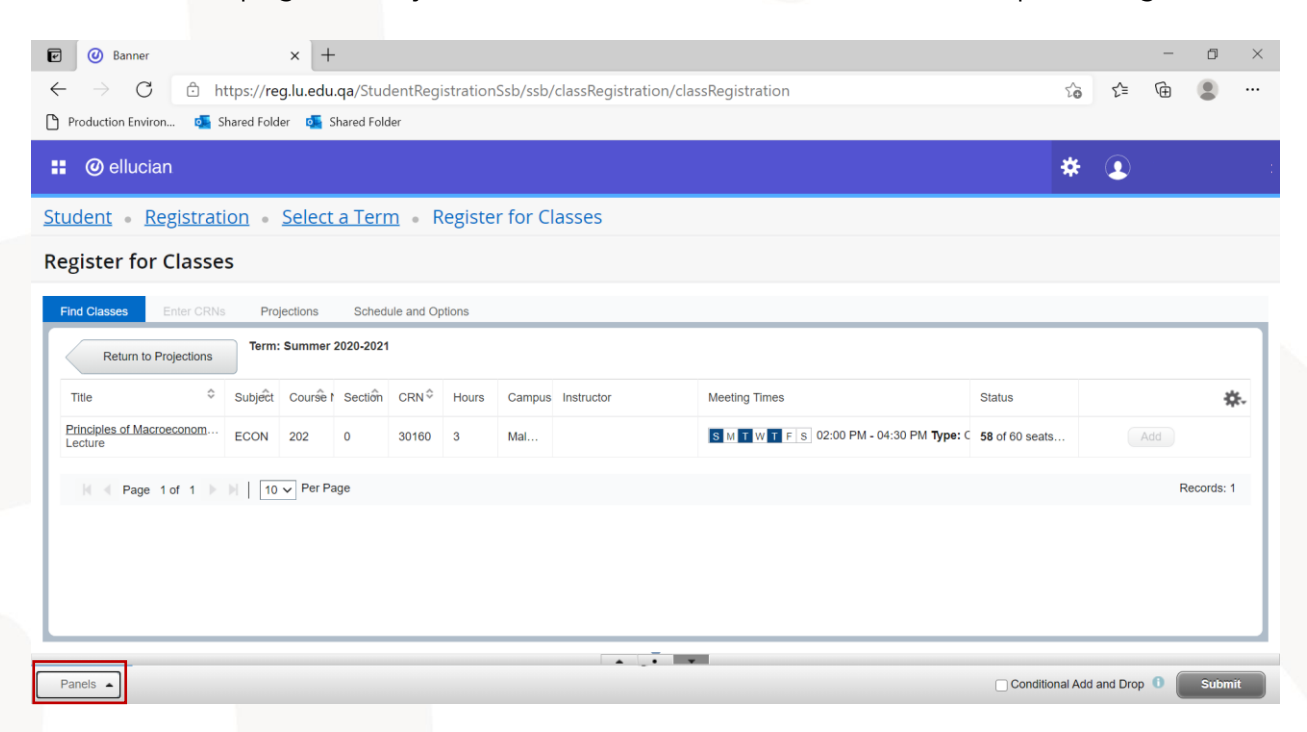

#### <span id="page-25-1"></span>**Schedule:**

You can view your schedule through "Schedule and Options" tab.

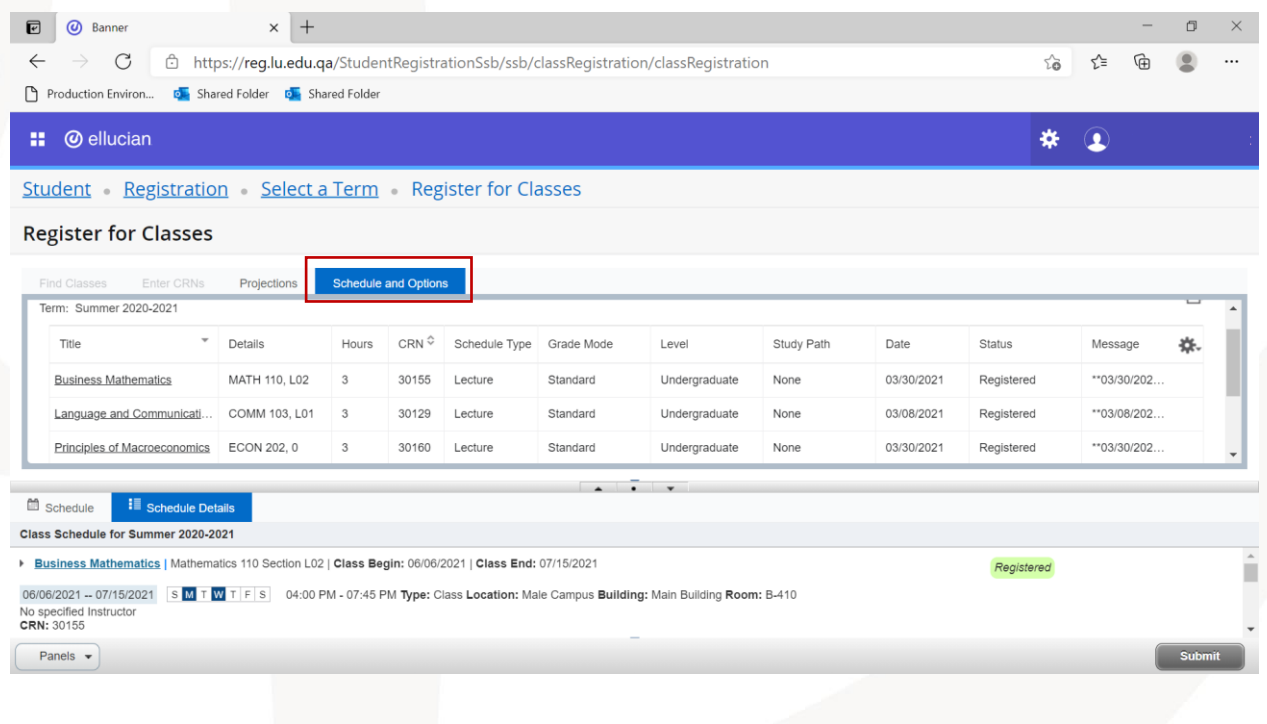

## <span id="page-26-0"></span>**5. View Registration Information**

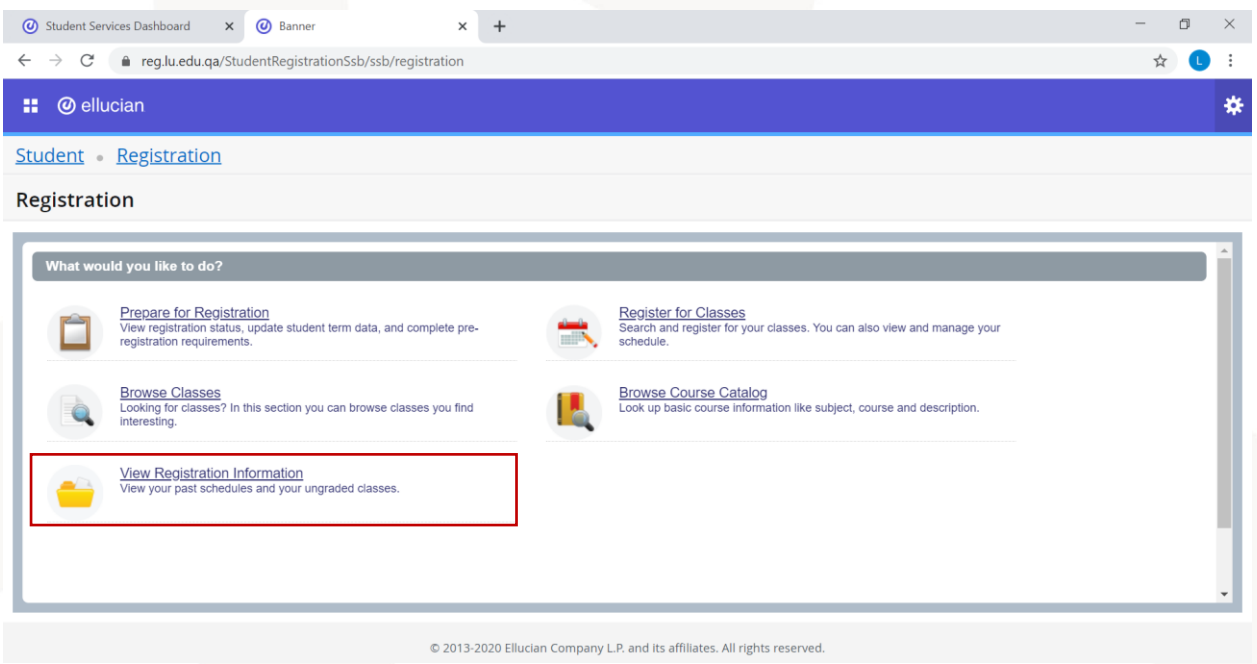

To view your registration information and details for any term, you can choose the option "View Registration Information".

After choosing this option, you can specify the term from the terms list.

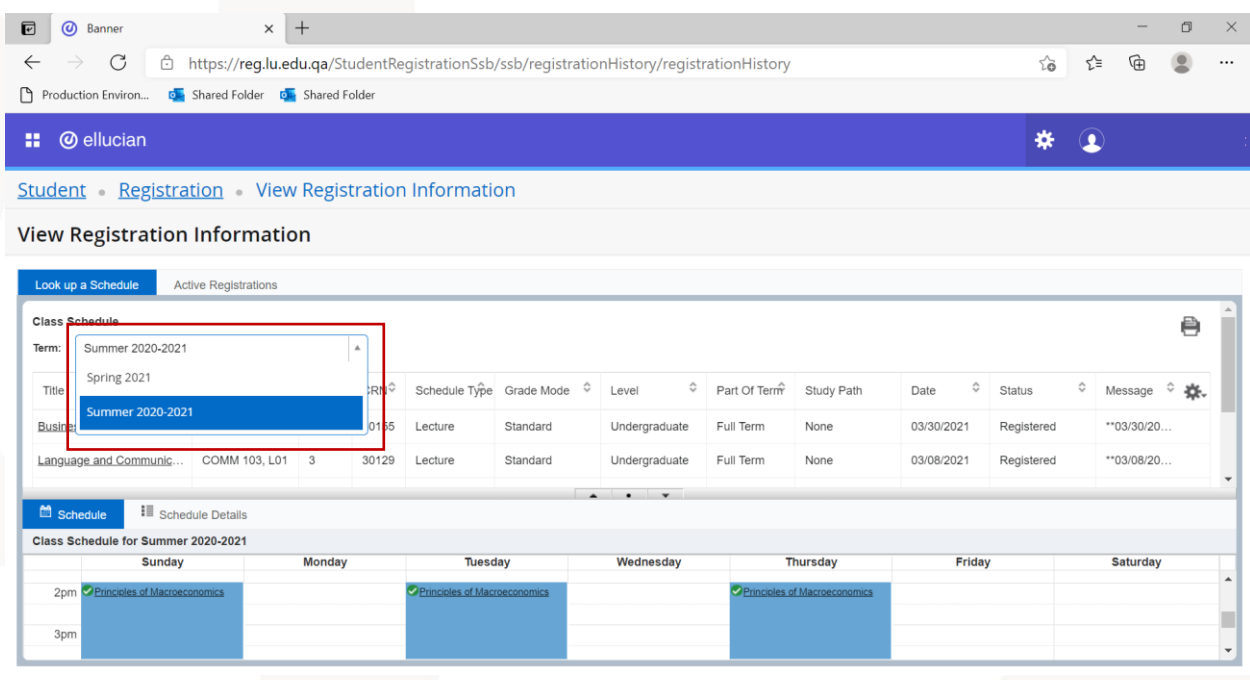

After choosing the term, you will see the courses registered in this term with their details.

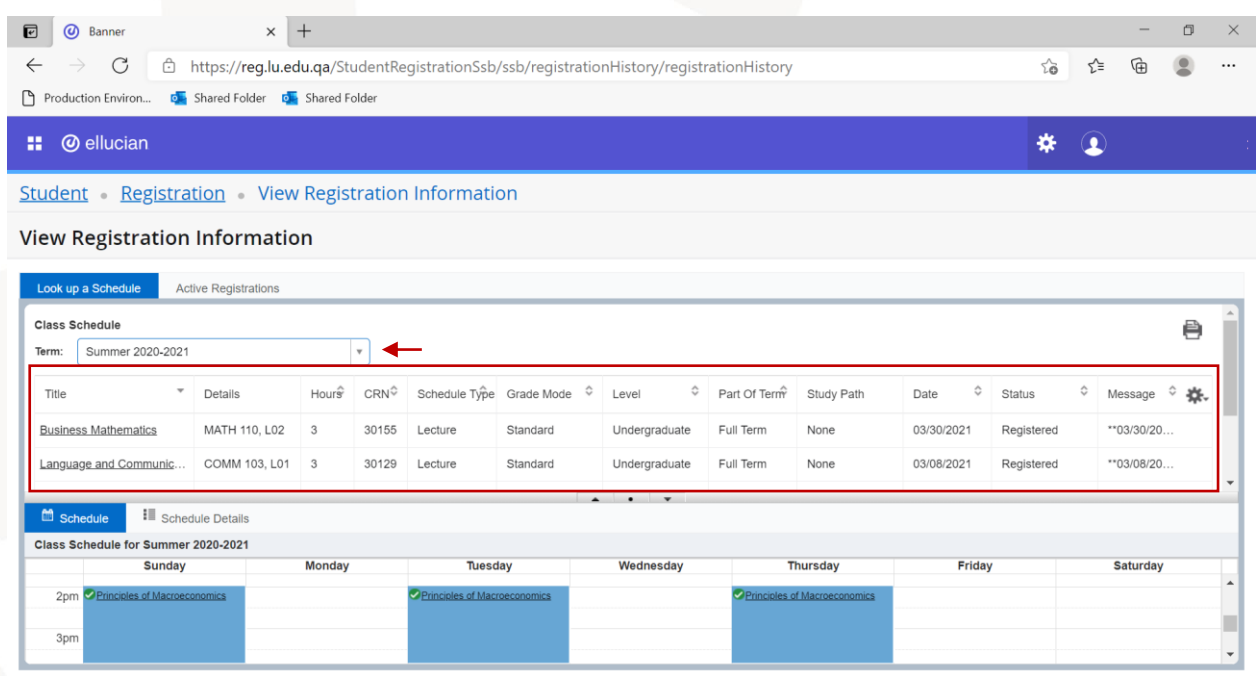

Also, you will see the schedule based on the courses and their timing.

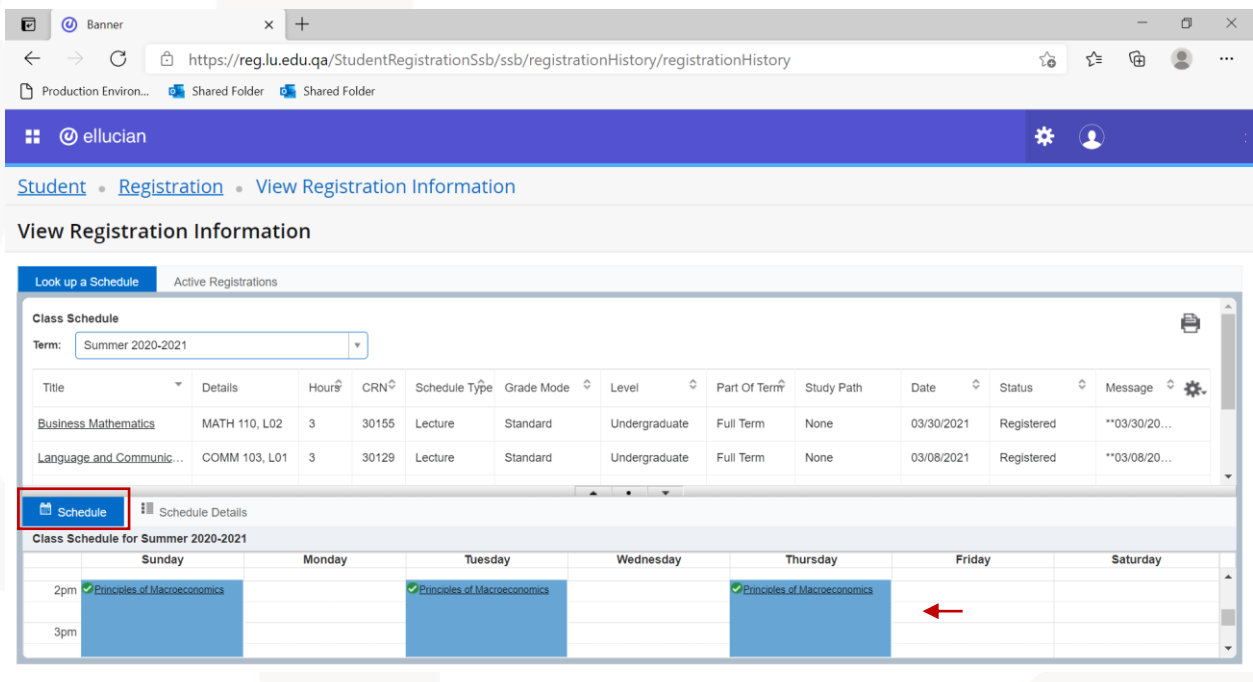

Also, you can check the details of your schedule through (Schedule Details) tab.

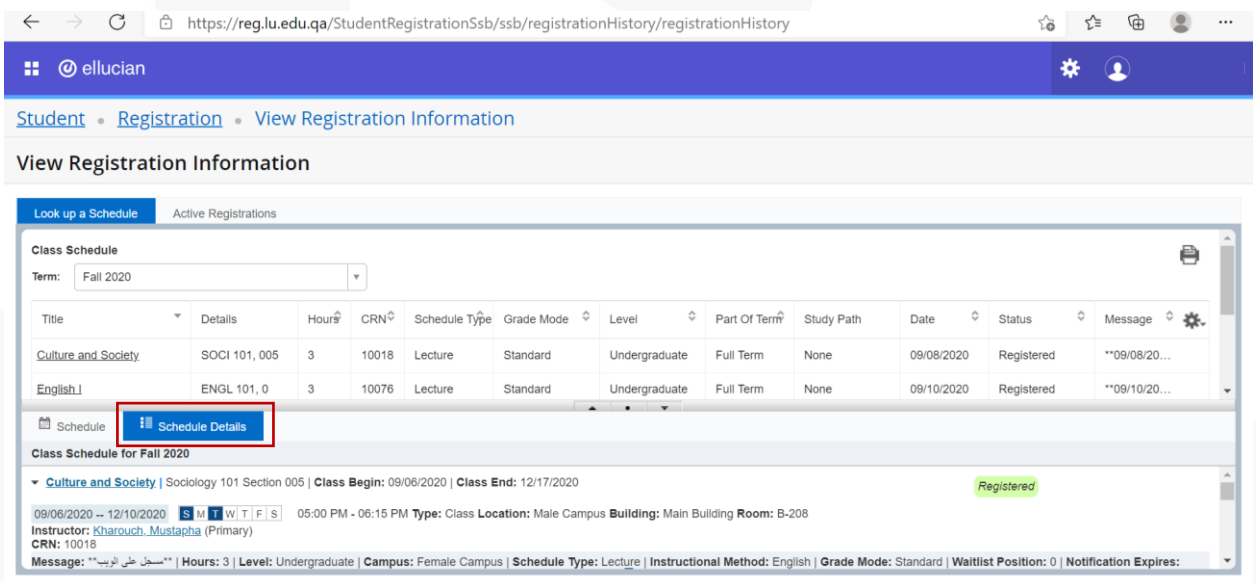

To check the current registration, which includes the courses registered in the current term and the coming terms (all courses that are registered but not yet completed), you can click on the tab "Active Registration".

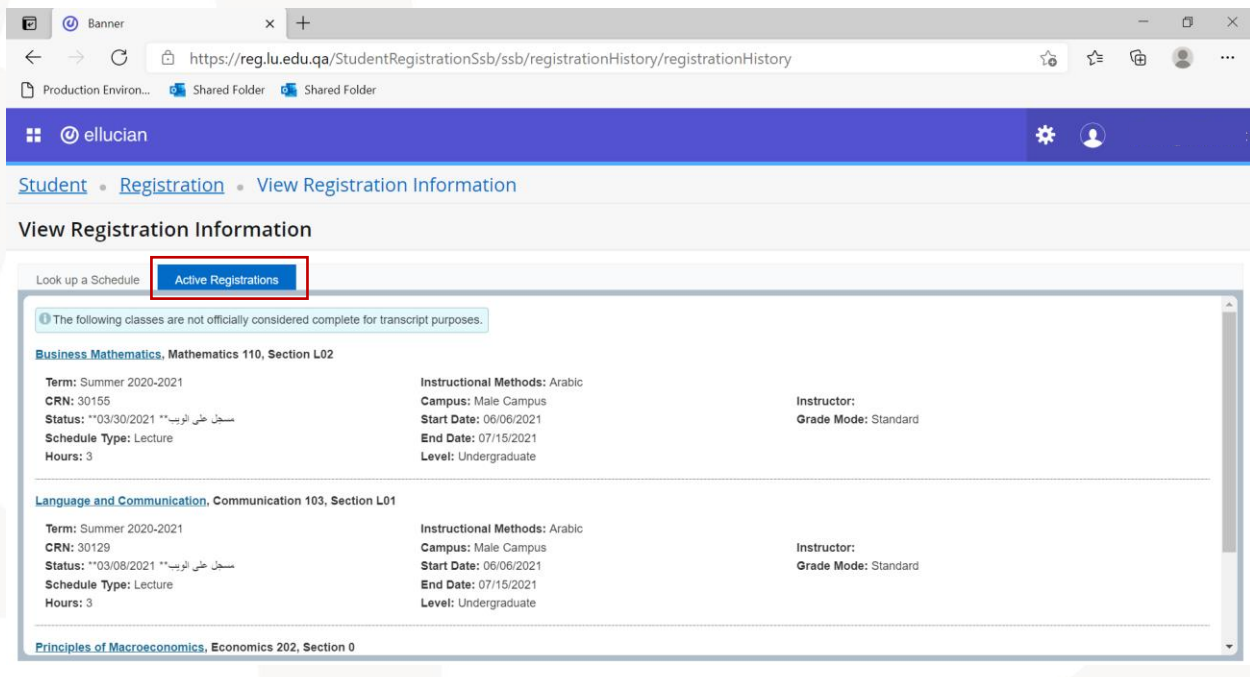

## <span id="page-29-0"></span>**Academic Services**

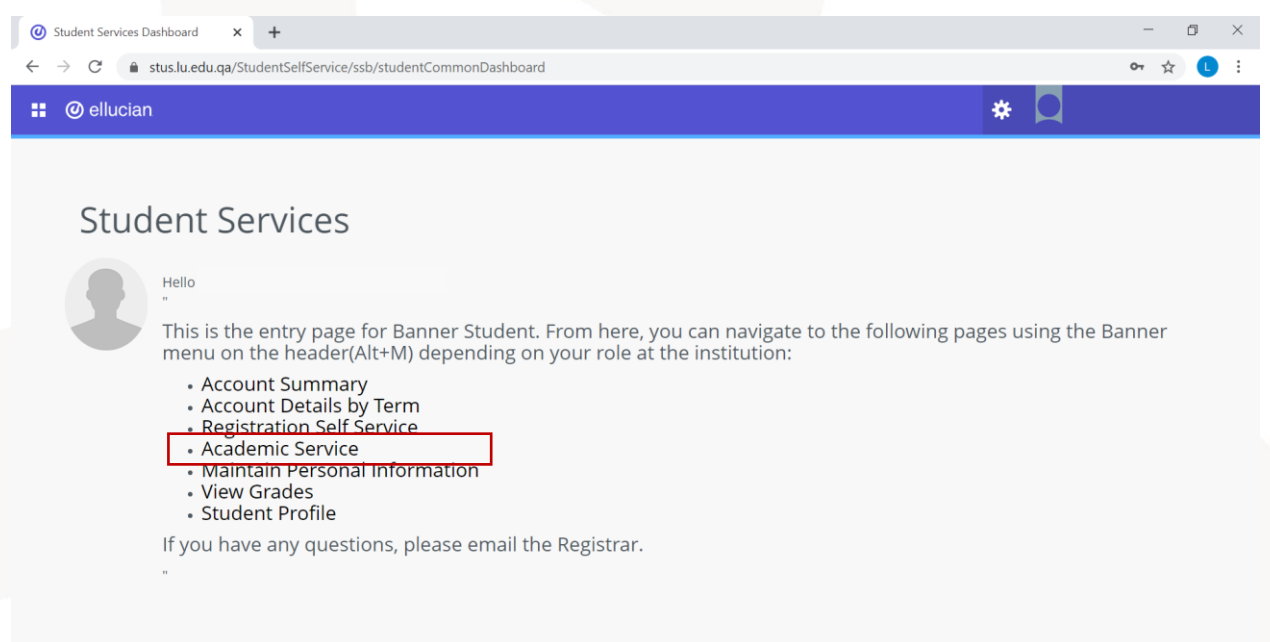

After choosing the option (Academic Services), you will be directed to a page that includes all the academic services requests you submitted before. You can check the details of your request by opening the request. You can also check the request status in the (Status) tab.

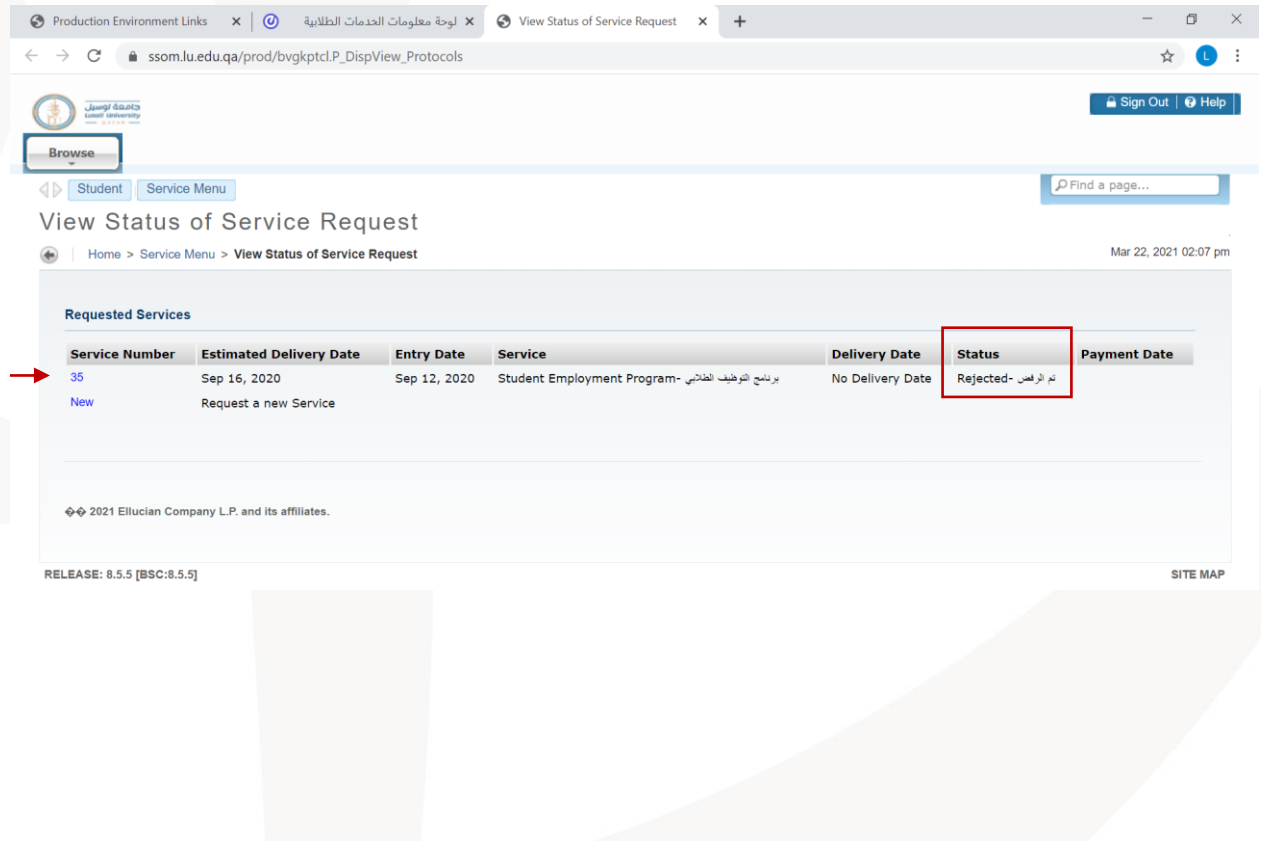

To submit new academic service request, click on the option (New).

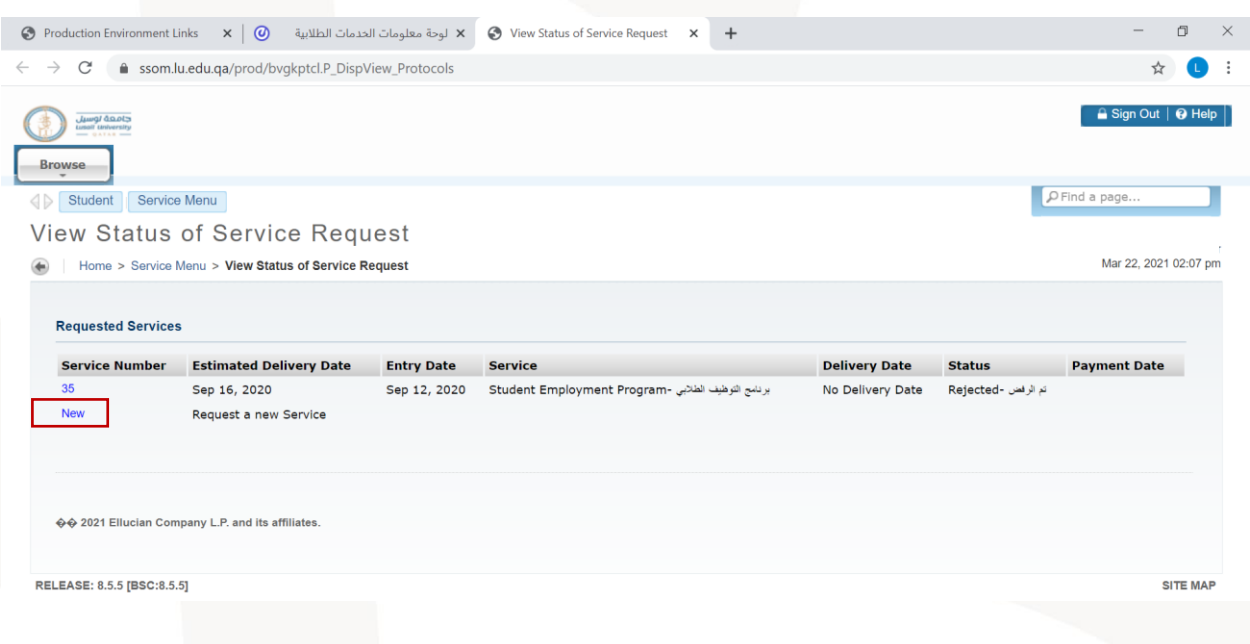

After that, a list of all available services will appear.

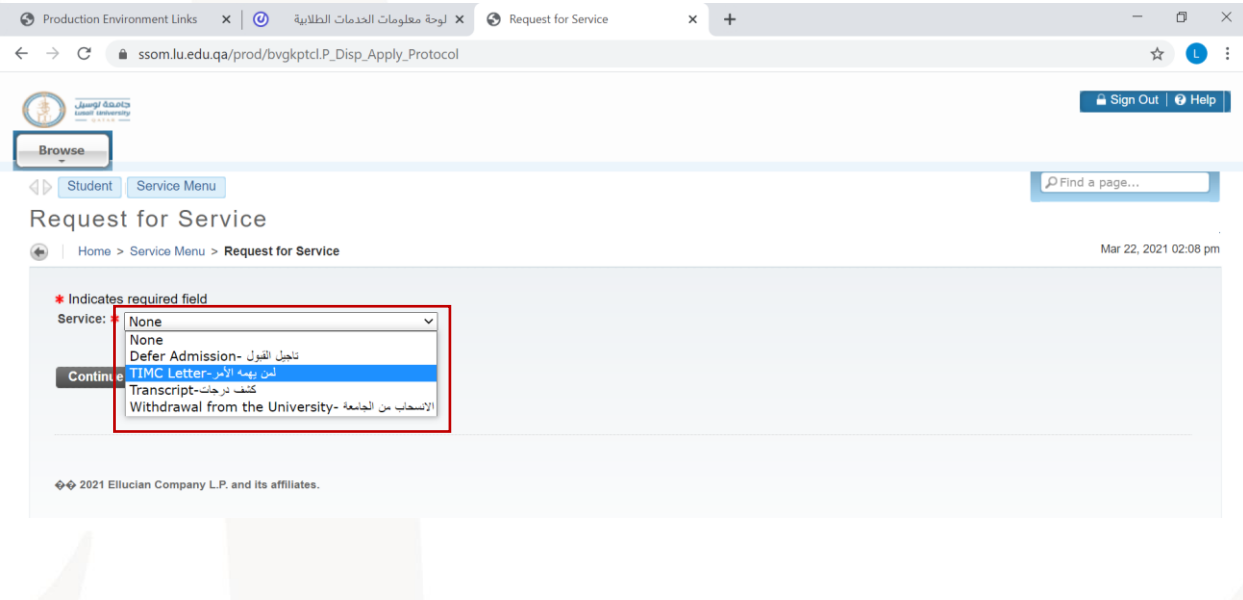

You can choose the service from the (Service) menu, then click "Continue".

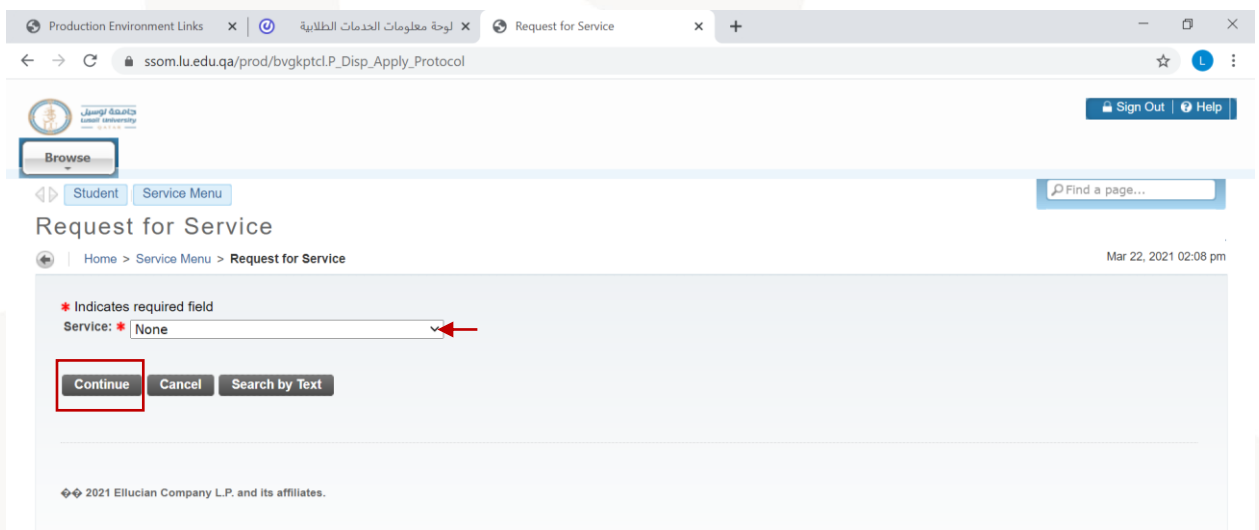

After that you need to fill the required information which is different in each service. Then, you can submit the request and the concerned section/department will check it and update its status.

## <span id="page-32-0"></span>**Maintain Personal Information**

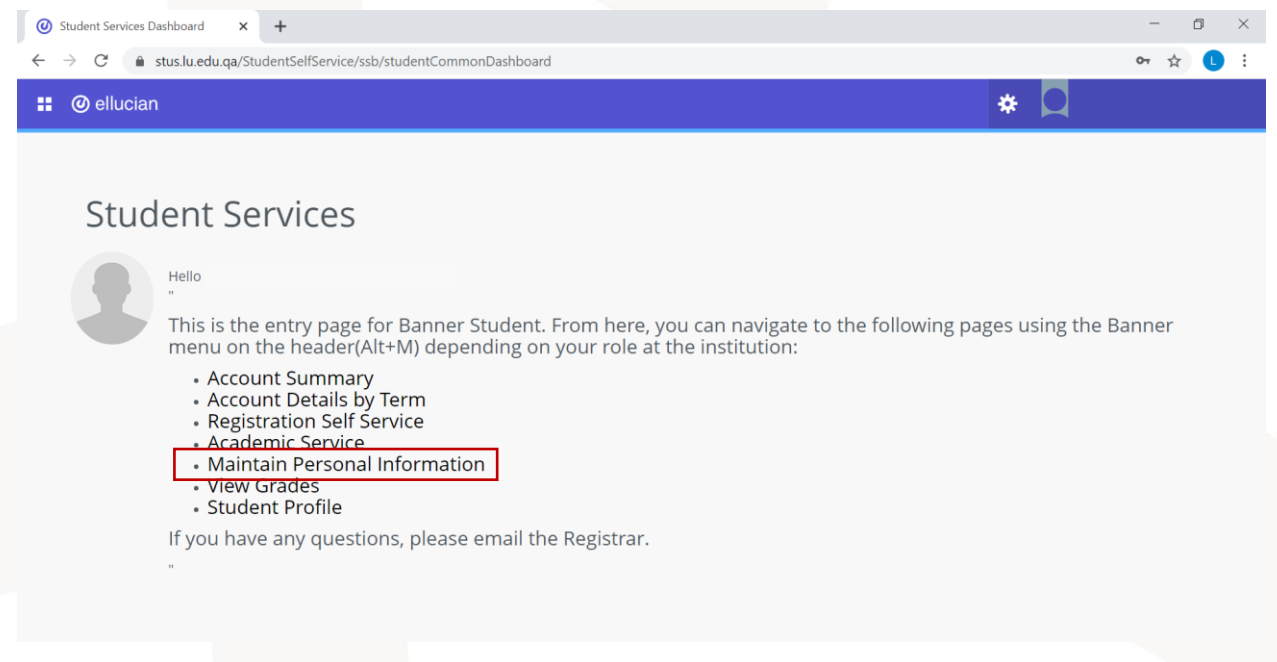

To view your personal information, you can choose the option (Maintain Personal Information).

After choosing this option, all your information will appear. You can edit some information such as the phone number, personal email, and address through the edit icon in each section.

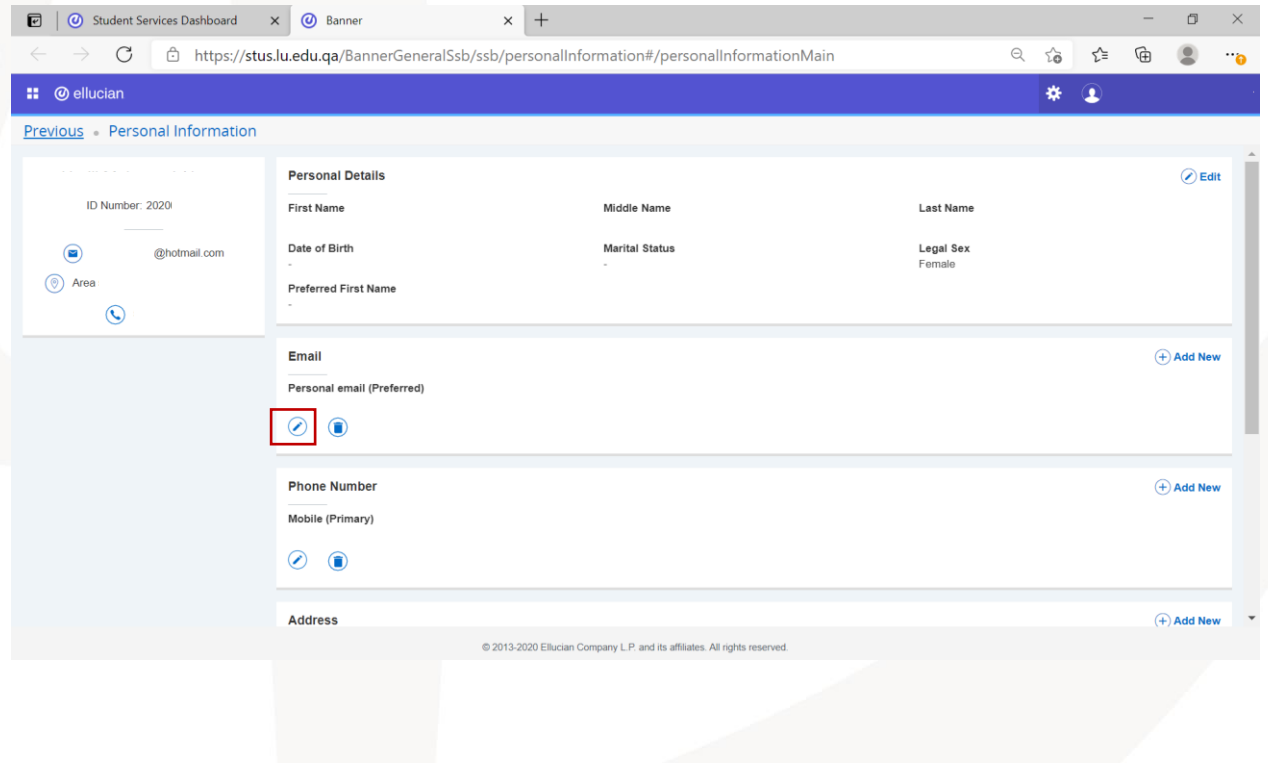

#### <span id="page-33-0"></span>**View Grades**

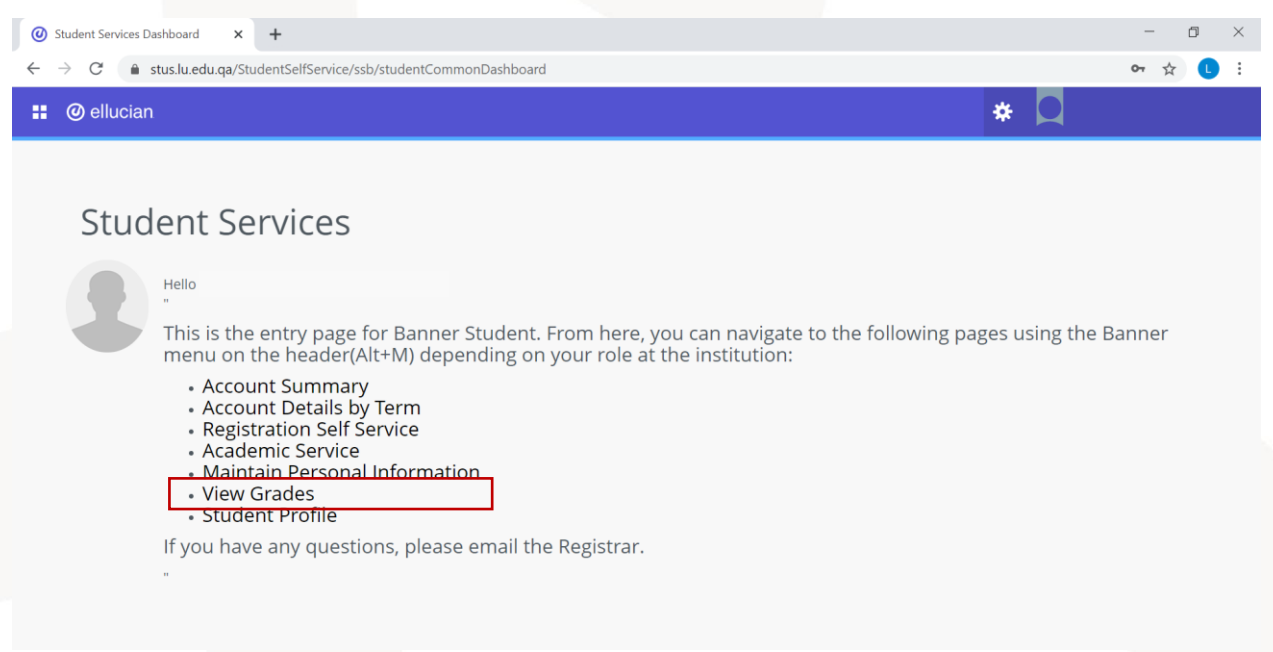

To view your final grades, you can choose the option (View Grades). After choosing this option you will be directed to a page where you need to choose the academic semester of the courses you need to view your grades in.

You can choose the term from the menu (Select a term)

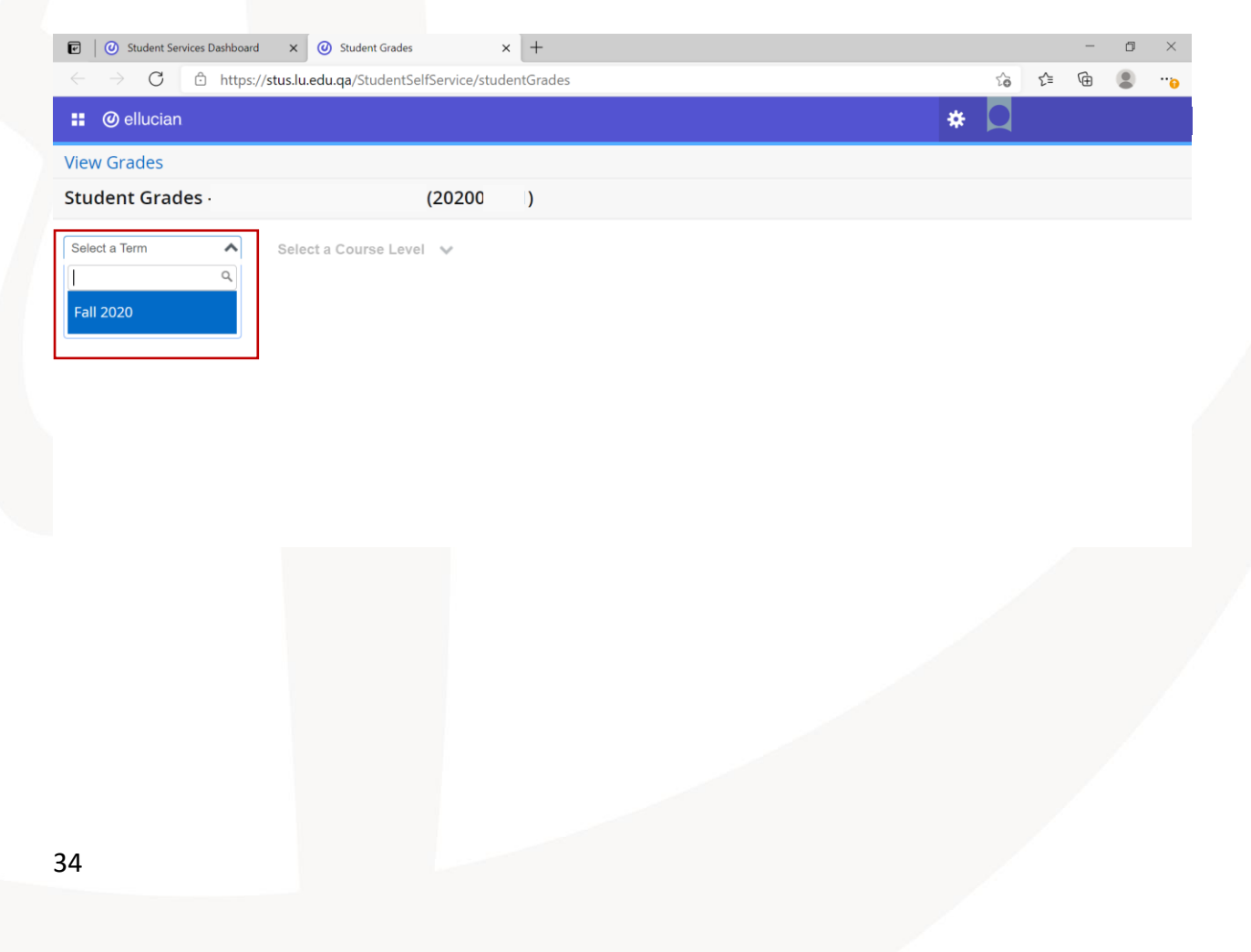

After that, you need to choose the academic level (Undergraduate) from the menu (Select a Course Level)

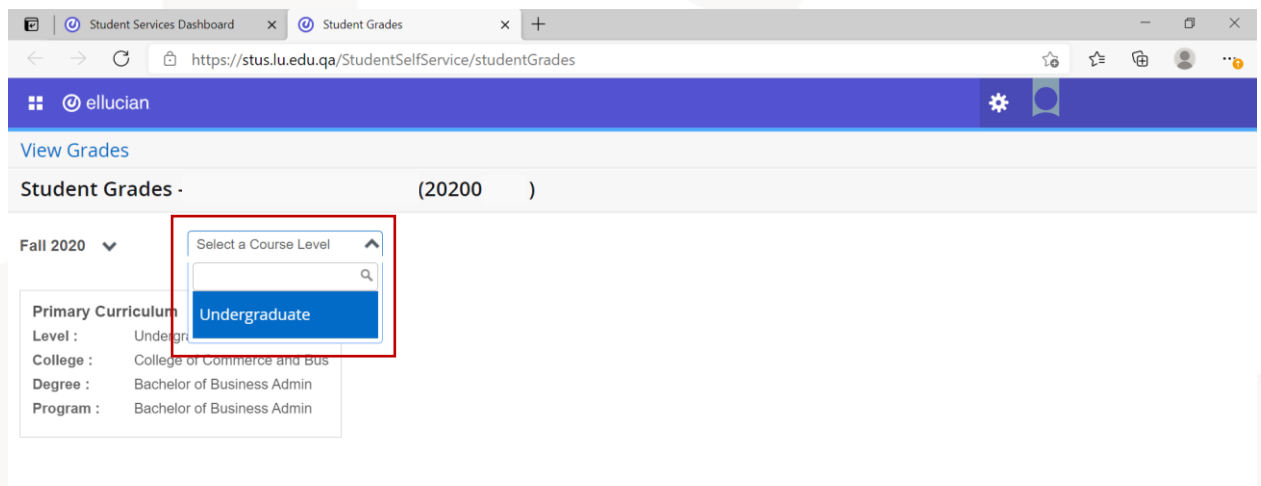

After that, you will get a list of all courses registered in the specified term with the details of each course such as the course number, final grade, credit hours. In addition to your GPA as of the end of the specified term.

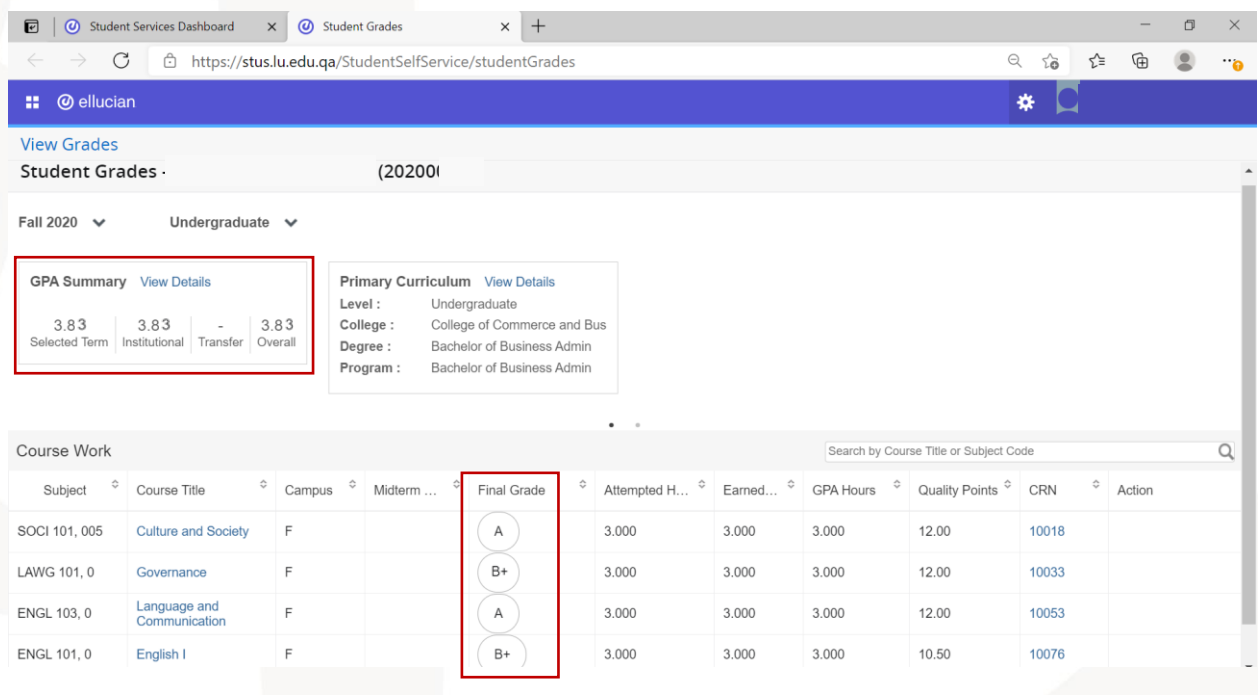

## <span id="page-35-0"></span>**Student Profile**

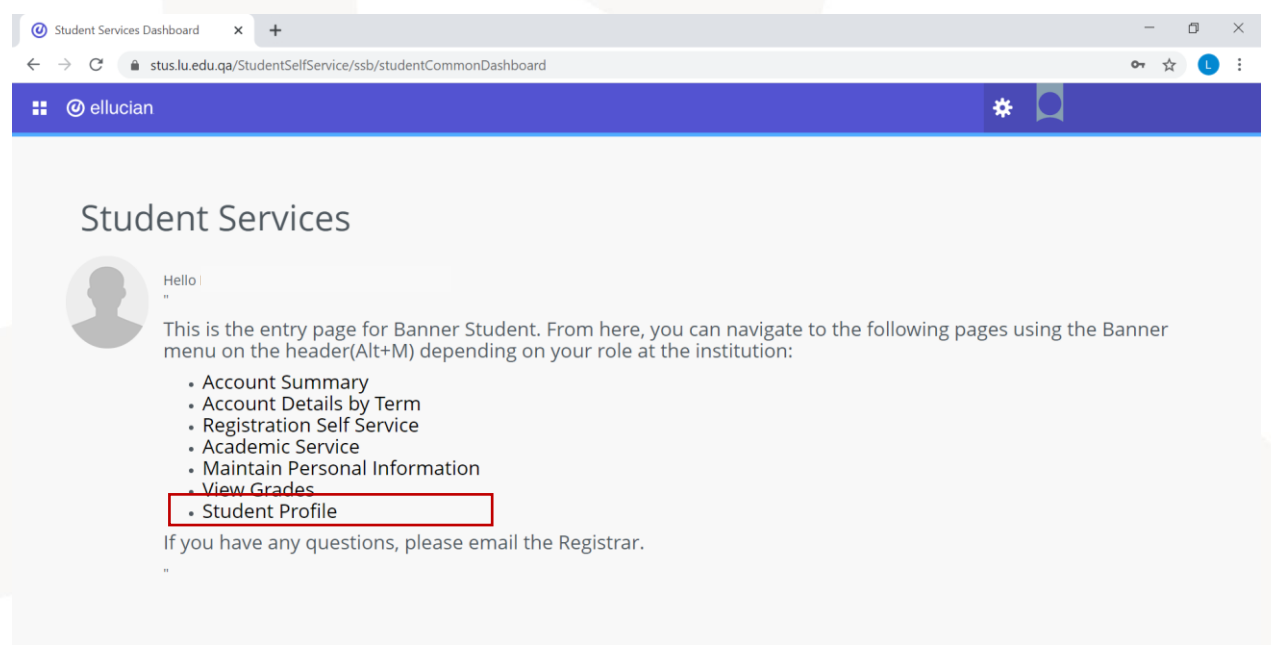

To check your student profile, you can choose the option (Student Profile). After choosing this option, you will be directed to your profile page.

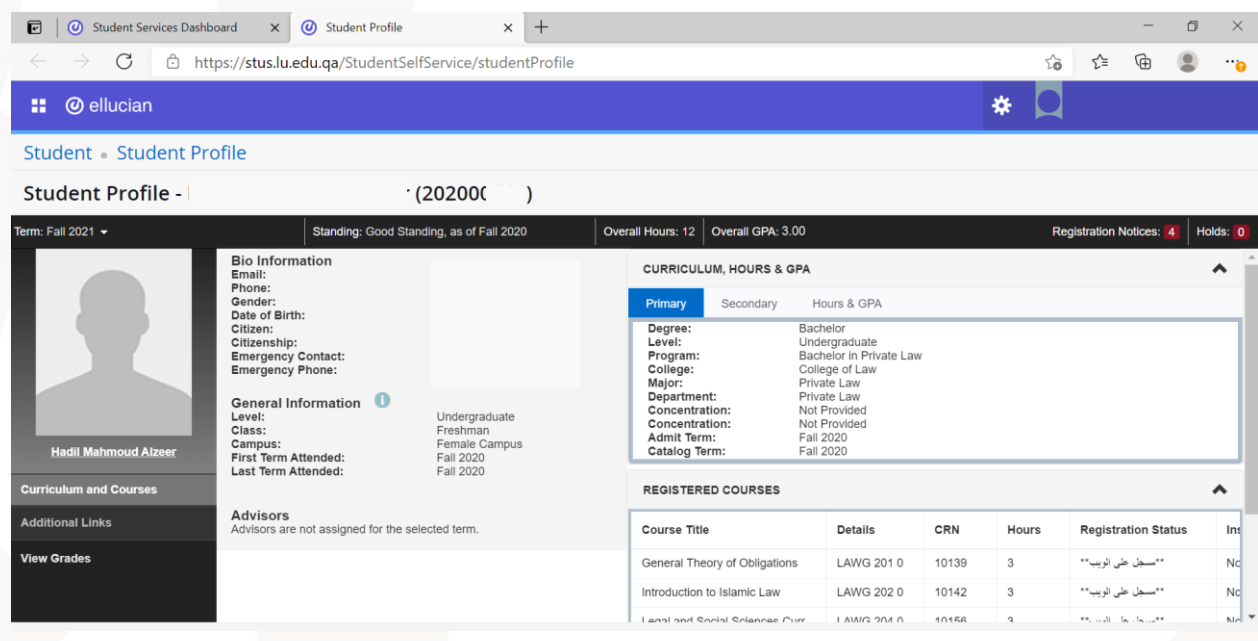

This page includes different information. Taking into consideration that all information listed are valid for the term selected in the top left corner of the profile header. You can select another term from this menu to view your profile in it.

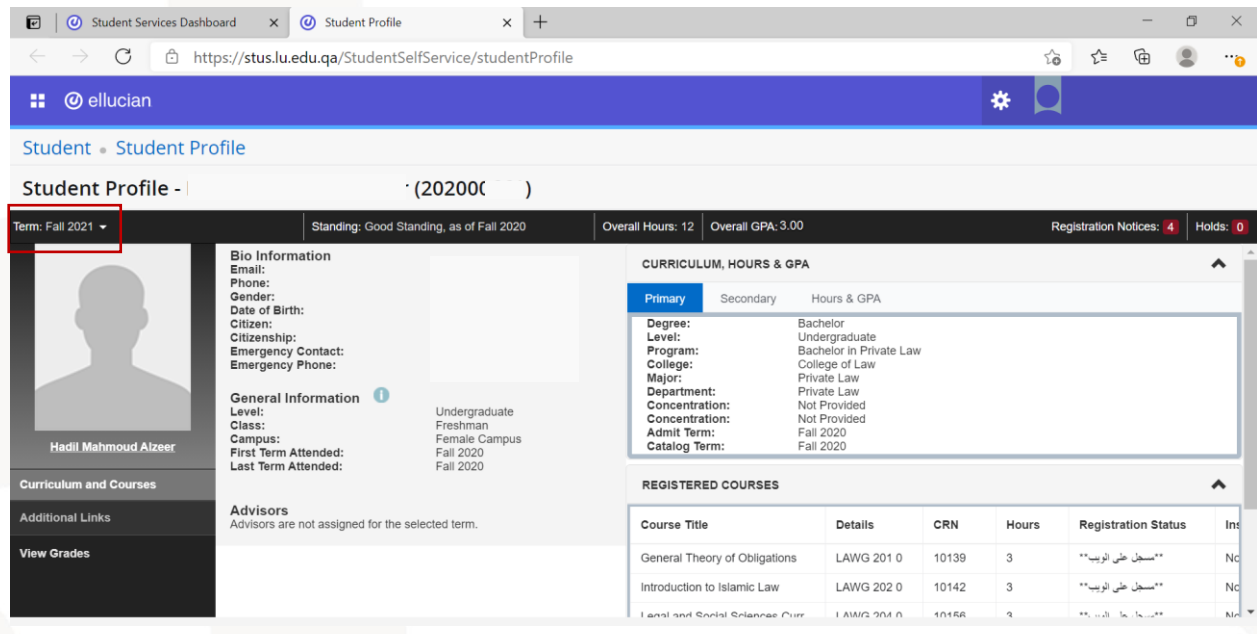

In the profile header, you will find the term, academic standing, credit hours, and GPA.

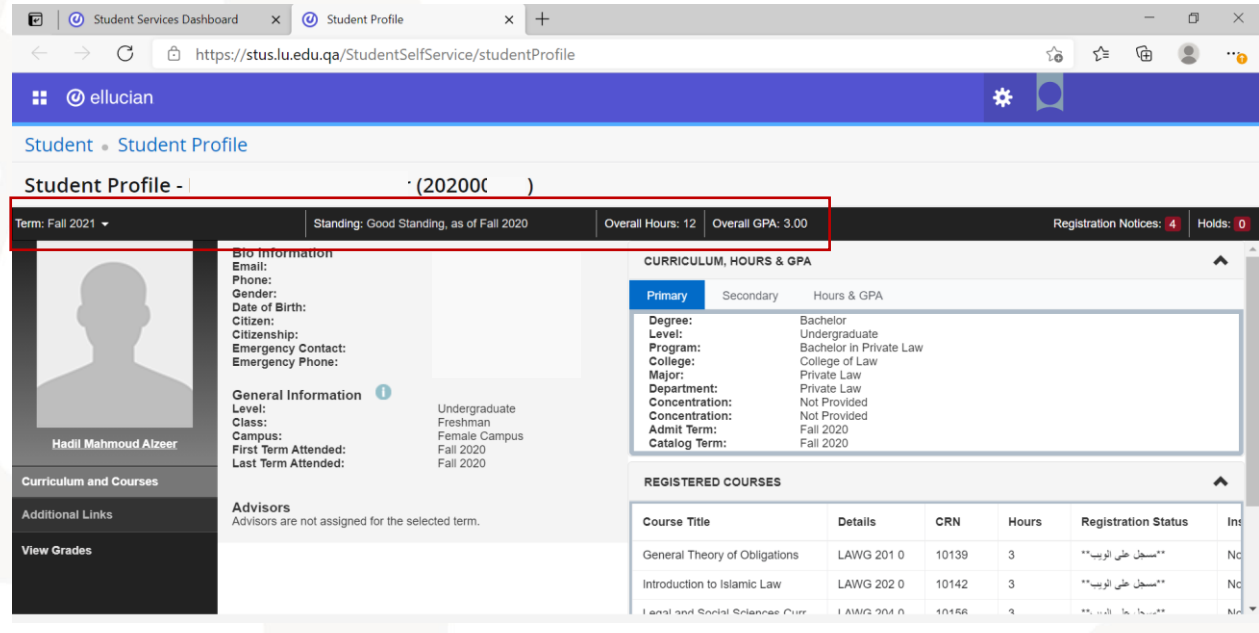

You can also check the registration notes in the header as well. These notes show your academic standing and registration status. If you have the green tick for all options, then your status allows you to register.

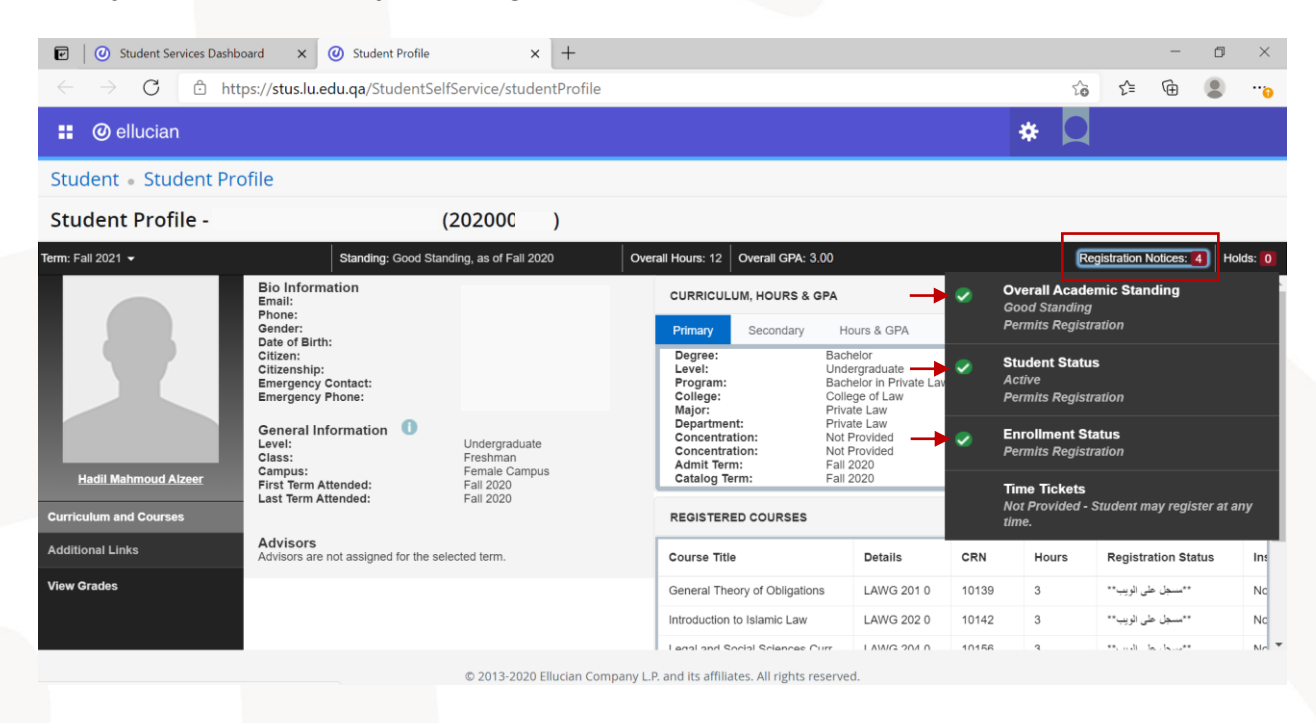

If you have the yellow exclamation mark next to any option, this means the option will not allow you to register.

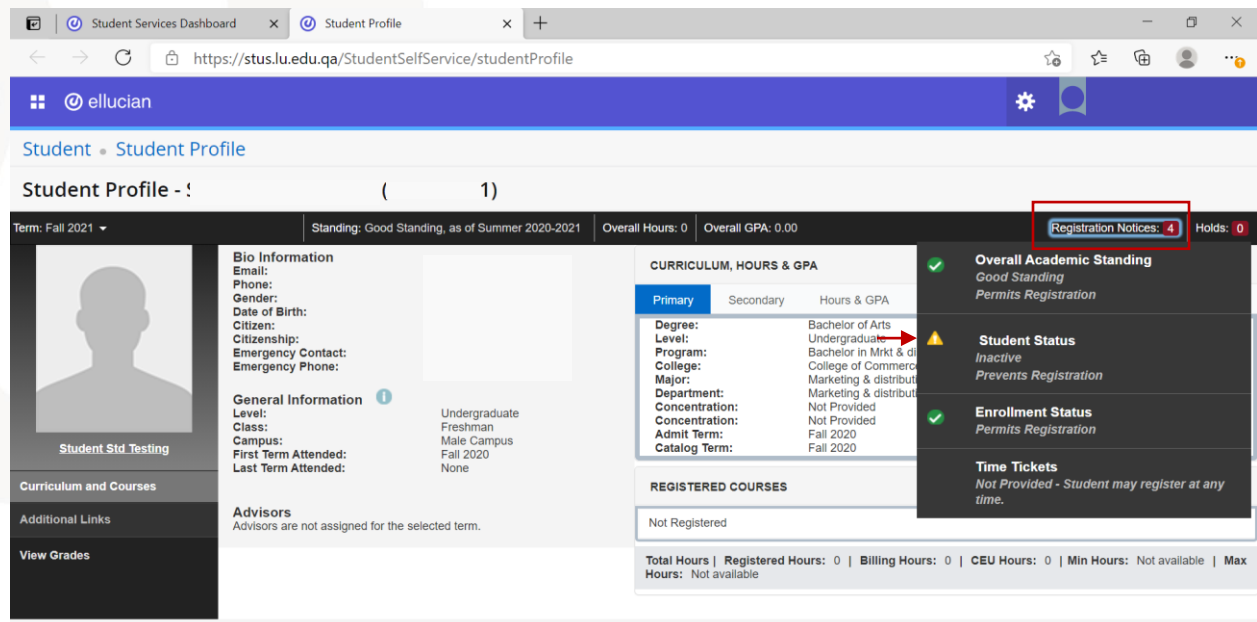

© 2013-2020 Ellucian Company L.P. and its affiliates. All rights reserved

You can also check the holds in the header. If there are no holds that prevents you from registration on your account, you will get a message (there are no holds…).

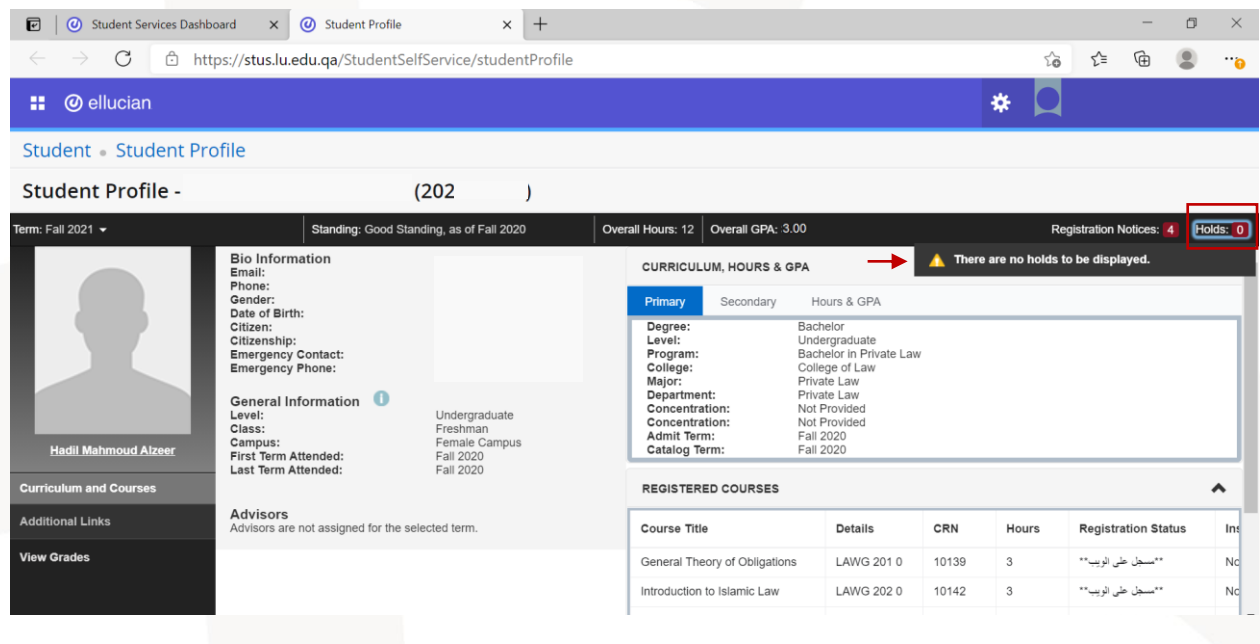

If there is any hold on your account, you will find the hold details in this option.

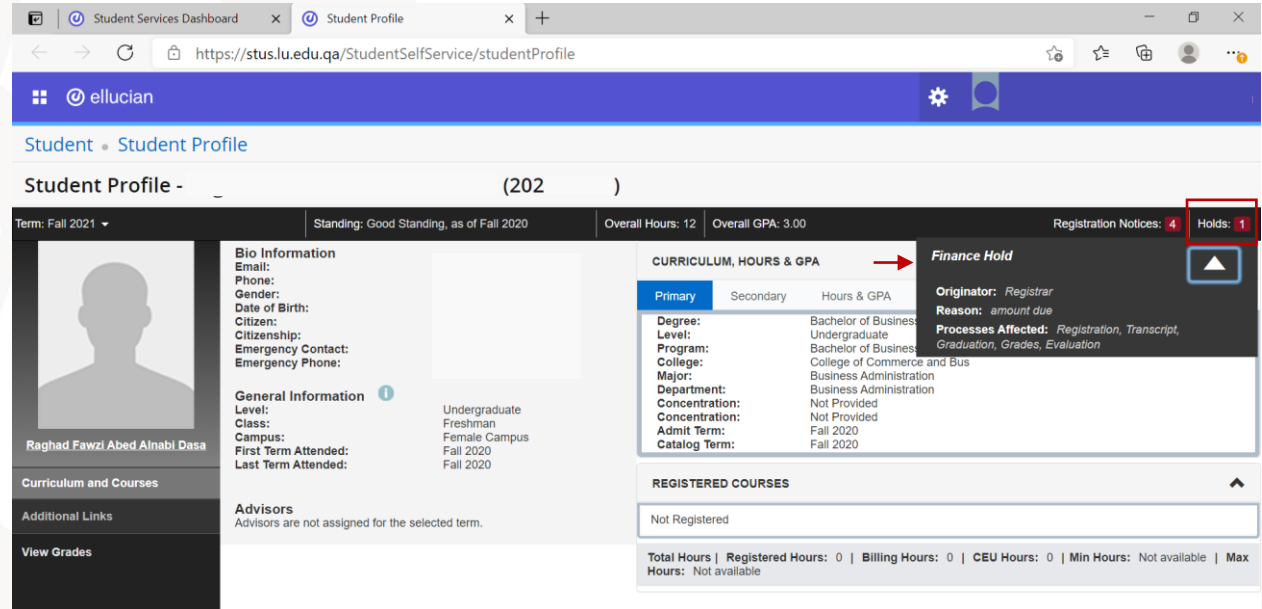

On your student profile page, you can find your personal information in the section (Bio information), your academic general information in (General Information), your program details in (Primary) tab, and your registered courses in (Registered courses) menu.

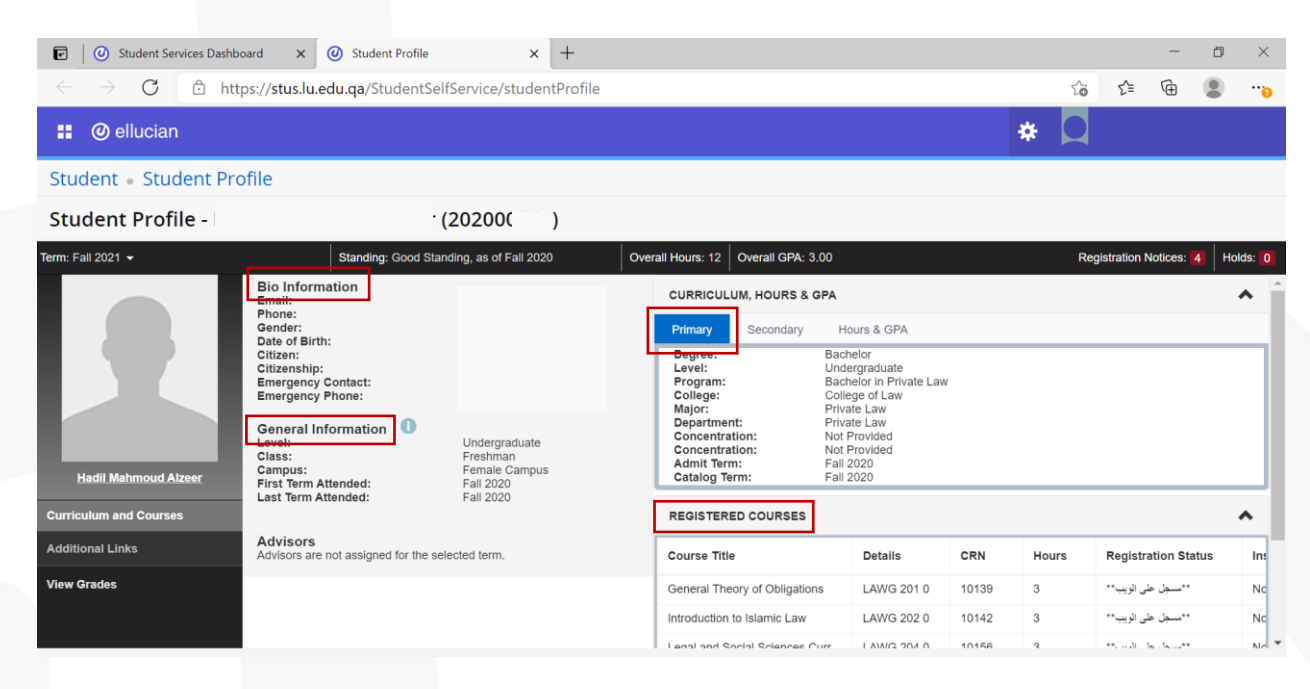

#### In addition to the earned credit hours and GPA

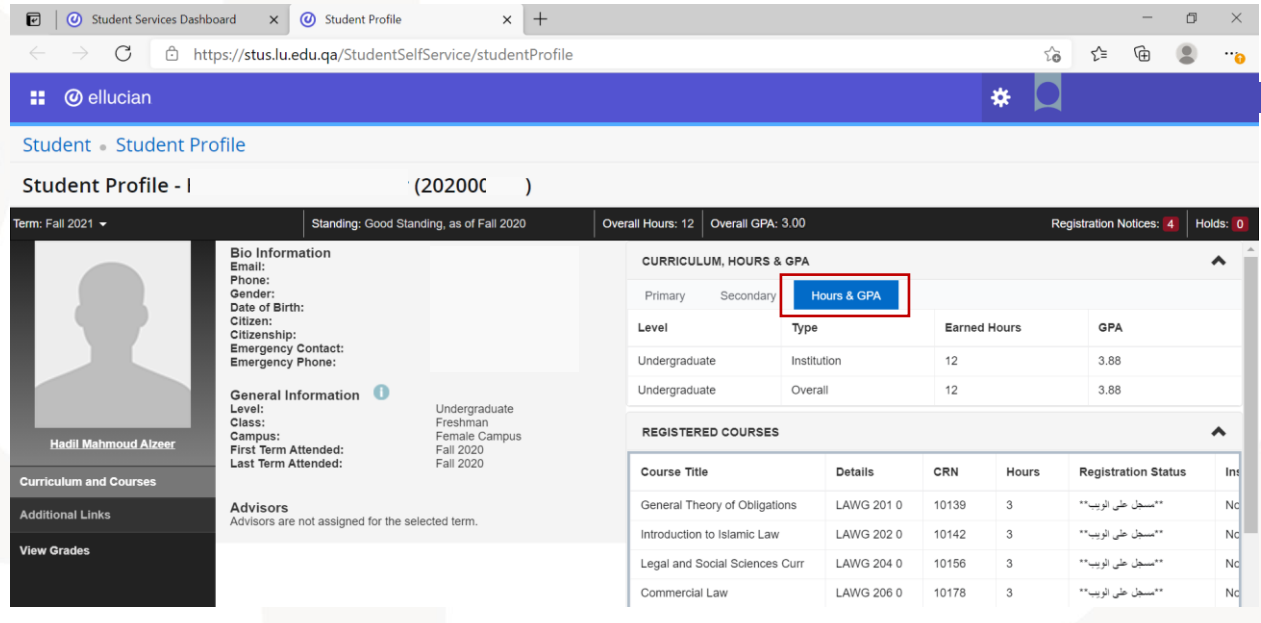

## <span id="page-40-0"></span>**Signing out**

To sign out from the system at any time, you can click on your name icon at the top right corner and choose the option (Sign Out).

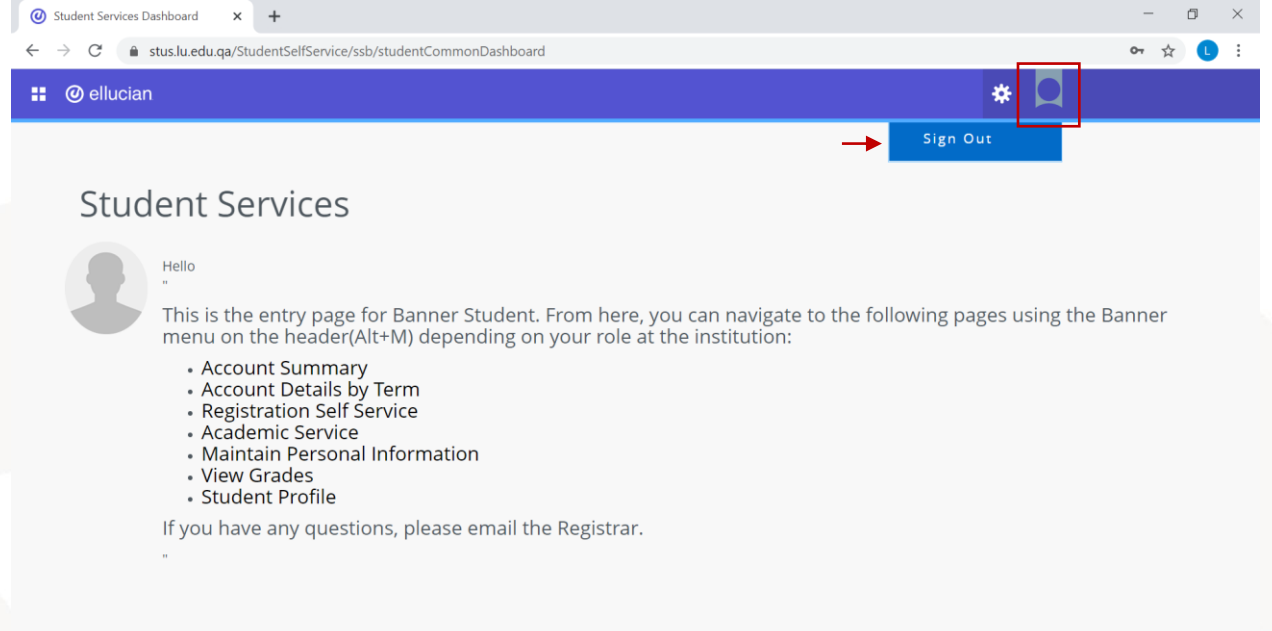

#### <span id="page-41-0"></span>**Language settings**

To change the display language, you can click on the settings icon at the top right corner of the page, then choose (Language Setting)

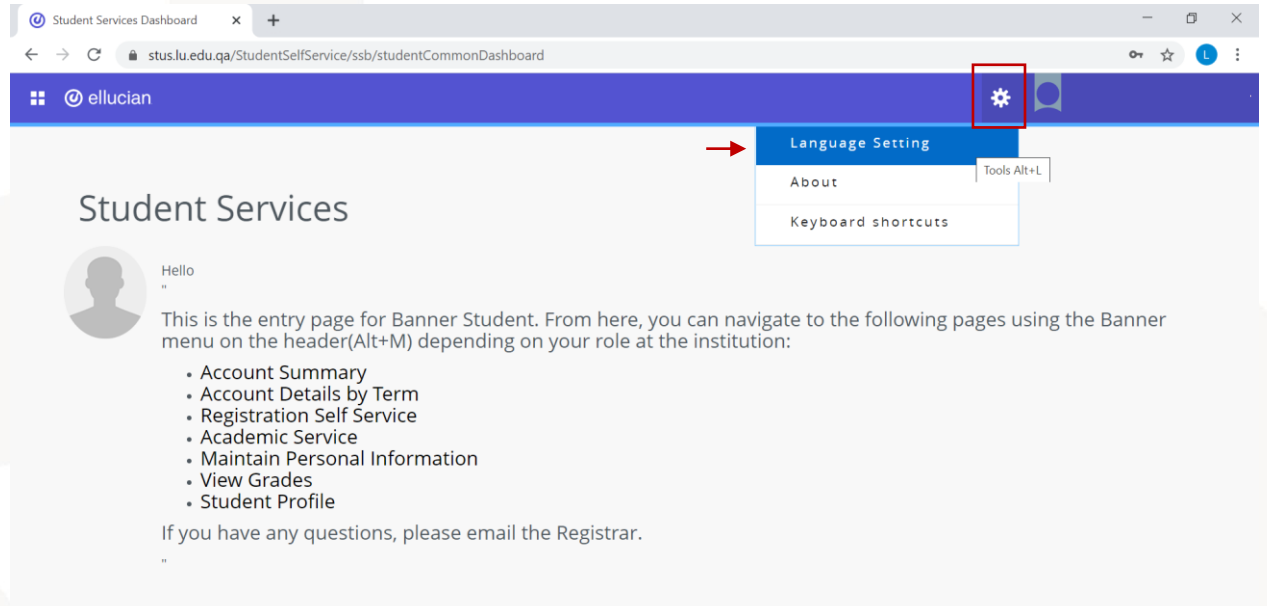

After that, you can choose the language you want from the menu, then click (Save).

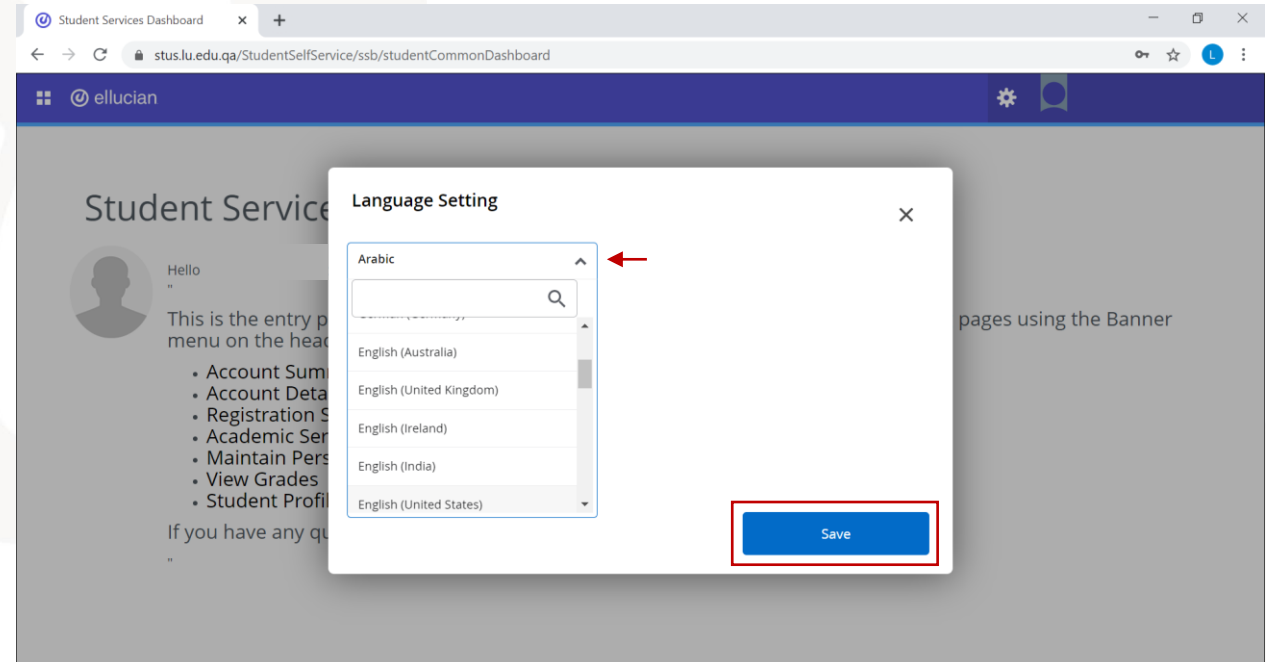

After that, a message will appear on the top right corner of the page to notify you that the language is successfully changed. To see the changes, you must log out from the system and log in again.

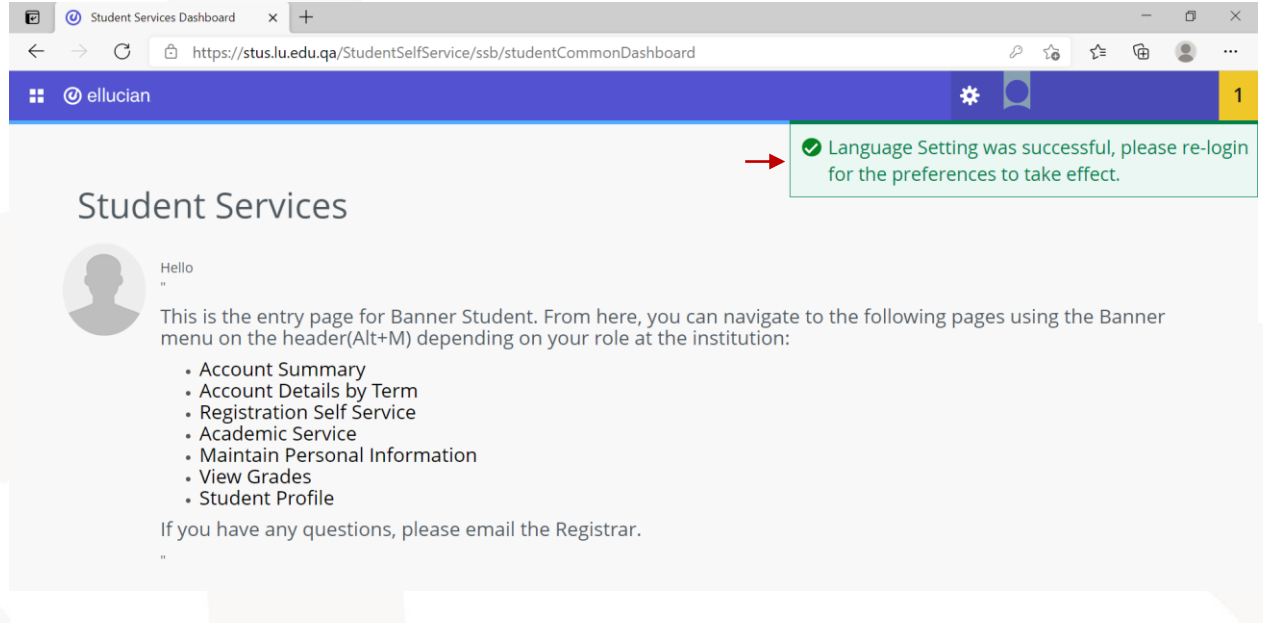